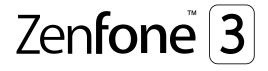

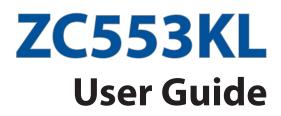

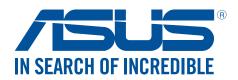

#### E11697

September 2016 First Edition

# Care and safety

## Guidelines

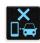

Road safety comes first. We strongly recommend not to use your device when driving or operating any type of vehicle.

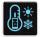

This device should only be used in environments with ambient temperatures between  $0^{\circ}C(32^{\circ}F)$  and  $35^{\circ}C(95^{\circ}F)$ .

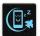

Turn off your device in restricted areas where the use of mobile devices is prohibited. Always obey rules and regulations when in restricted areas, such as, in aircraft, movie theater, in hospitals or near medical equipment, near gas or fuel, construction sites, blasting sites and other areas.

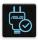

Use only AC adapters and cables approved by ASUS for use with this device. Refer to the rating label on the bottom of your device and ensure that your power adapter complies with this rating.

|        | 12 |
|--------|----|
|        | 15 |
| $\sim$ |    |
|        |    |
|        | :- |

Do not use damaged power cables, accessories, and other peripherals with your device.

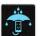

Keep your device dry. Do not use or expose your device near liquids, rain, or moisture.

| 2   | M | 4 |   |  |
|-----|---|---|---|--|
| ٤ ۽ |   | Ν | ξ |  |
| ٤.  | Ξ |   | ξ |  |
| 2   |   | ~ | Г |  |

You can put your device through x-ray machines (such as those used in conveyor belts for airport security), but do not expose the device to magnetic detectors and wands.

|            | ×  |  |
|------------|----|--|
| <b>–</b>   | 2  |  |
| <b>_</b> _ | Ε. |  |

The device screen is made of glass. If the glass gets broken, stop using the device and do not touch the broken glass parts. Immediately send device for repair to ASUS-qualified service personnel.

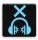

Do not listen at high volume levels for long periods to prevent possible hearing damage.

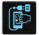

Disconnect the AC power before cleaning your device. Use only a clean cellulose sponge or chamois cloth when cleaning your device screen.

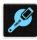

Send device for repair to ASUS-qualified service personnel only.

# Proper disposal

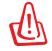

Risk of explosion if battery is replaced by an incorrect type. Dispose of used batteries according to the instructions.

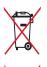

DO NOT throw the battery in municipal waste. The symbol of the crossed out wheeled bin indicates that the battery should not be placed in municipal waste.

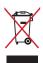

DO NOT throw this product in municipal waste. This product has been designed to enable proper reuse of parts and recycling. The symbol of the crossed out wheeled bin indicates that the product (electrical, electronic equipment and mercurycontaining button cell battery) should not be placed in municipal waste. Check local regulations for disposal of electronic products.

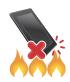

DO NOT throw this product in fire. DO NOT short circuit the contacts. DO NOT disassemble this product.

# California Proposition 65

**WARNING!** This product may contain chemicals known to the State of California to cause cancer, birth defects, or other reproductive harm. Wash hands after handling.

# **ZenTalk Fans Forum**

(http://www.asus.com/zentalk/global\_forward.php)

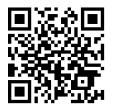

# Contents

| 1 | Basics                                      |    |
|---|---------------------------------------------|----|
|   | Welcome!                                    | 7  |
|   | Get your ASUS Phone ready!                  |    |
|   | Starting for the first time                 |    |
|   | Using the touchscreen                       | 17 |
| 2 | There's no place like Home                  |    |
|   | Zen Home features                           | 20 |
|   | Home screen                                 | 20 |
|   | Quick settings                              | 22 |
|   | System notifications                        | 23 |
|   | Personalizing your Home screen              | 24 |
|   | App & Widgets                               | 24 |
|   | Wallpapers                                  |    |
|   | Easy Mode                                   |    |
|   | Setting up the date and time                |    |
|   | Setting up your ringtone and alert sounds   |    |
|   | Lock Screen                                 |    |
|   | Customizing your lock screen                |    |
|   | Customizing the quick access buttons        |    |
|   | Fingerprint ID sensor                       | 32 |
|   | Starting your ASUS phone for the first time |    |
|   | Setting up fingerprint ID from Settings     |    |
| 3 | Work hard, play harder                      |    |
|   | Chrome                                      | 34 |
|   | Launching Chrome                            |    |
|   | Sharing pages                               |    |
|   | Bookmarking pages                           |    |
|   | Clearing the browsing data                  |    |
|   | Gmail                                       |    |
|   | Google Calendar                             | 37 |
|   | Creating events                             |    |
|   | Editing or removing events                  |    |

| Google Calendar               | , |
|-------------------------------|---|
| Creating events               | 7 |
| Editing or removing events    | 7 |
| Creating reminders            | 3 |
| Editing or removing reminders | 3 |
| Do It Later                   | ) |
| Calling later                 | ) |
| Messaging later               | ) |
| Adding to-do tasks            | ) |
| Deleting to-do tasks40        | ) |
| File Manager40                | ) |
| The Cloud41                   |   |
| ASUS WebStorage41             |   |
| ZenFone Care                  | 2 |

# 4 Keeping in touch

|   | Call in style                                           | 43 |
|---|---------------------------------------------------------|----|
|   | Dual SIM feature                                        | 43 |
|   | Making calls                                            | 45 |
|   | Receiving calls                                         |    |
|   | Managing your call logs                                 | 49 |
|   | Other call options                                      | 51 |
|   | Managing multiple calls                                 |    |
|   | Recording calls                                         |    |
|   | Managing contacts                                       |    |
|   | Contacts Settings                                       |    |
|   | Setting up your profile                                 |    |
|   | Adding contacts                                         |    |
|   | Marking your favorite contacts                          |    |
|   | Importing contacts                                      |    |
|   | Exporting contacts                                      |    |
|   | Social networking with your contacts                    |    |
|   | Linking your contacts' info                             |    |
|   | Backup/restore call logs                                |    |
|   | Send messages and more                                  |    |
|   | Google Messenger                                        | 64 |
| 5 | Fun and entertainment                                   |    |
|   | Using a headset                                         | 65 |
|   | Connecting the audio jack                               | 65 |
|   | Google Play Music                                       | 66 |
|   | FM Radio                                                | 67 |
| 6 | Your precious moments                                   |    |
|   | Capture moments                                         | 69 |
|   | Launching the Camera app                                | 69 |
|   | Using Camera for the first time                         | 69 |
|   | Advanced camera features                                | 73 |
|   | Using the Gallery                                       | 76 |
|   | Viewing files from your social network or cloud storage | 76 |
|   | Viewing the photo location                              | 77 |
|   | Sharing files from the Gallery                          |    |
|   | Deleting files from the Gallery                         | 78 |
|   | Editing images                                          | 78 |
|   | Using MiniMovie                                         | 79 |
|   | PhotoCollage                                            | 81 |
| 7 | Staying connected                                       |    |
|   | Mobile network                                          | 82 |
|   | Enabling the mobile network                             | 82 |
|   | Wi-Fi                                                   | 82 |

|     | Disabling Wi-Fi                                                  | •••••  |
|-----|------------------------------------------------------------------|--------|
|     | Bluetooth <sup>®</sup>                                           |        |
|     | Enabling Bluetooth <sup>®</sup>                                  |        |
|     | Pairing your ASUS Phone to a Bluetooth® device                   |        |
|     | Unpairing your ASUS Phone from the Bluetooth <sup>®</sup> device |        |
|     | Tethering                                                        |        |
|     | Wi-Fi Hotspot                                                    |        |
| _   | Bluetooth Tethering                                              | •••••  |
| 8   | Travel and Maps                                                  |        |
|     | Weather                                                          |        |
|     | Launching the Weather app                                        |        |
|     | Weather home screen                                              |        |
|     | Clock                                                            |        |
|     | World Clock                                                      |        |
|     | Alarm clock                                                      |        |
|     | Stopwatch                                                        |        |
| _   | Timer                                                            | •••••  |
| 9   | ZenLink                                                          |        |
|     | Share Link                                                       | •••••• |
| 10  | Zen Everywhere                                                   |        |
|     | Special Zen Tools                                                | •••••  |
|     | Flashlight                                                       | •••••  |
|     | Power & Boost                                                    |        |
|     | Calculator                                                       |        |
|     | Quick memo                                                       |        |
|     | Sound Recorder                                                   | •••••  |
|     | Audio Wizard                                                     |        |
|     | Mobile Manager                                                   | •••••  |
| 11  | Maintain your Zen                                                |        |
|     | Keeping your device up-to-date                                   | •••••  |
|     | Updating your system                                             |        |
|     | Storage                                                          | •••••  |
|     | Backup and reset                                                 |        |
|     | Securing your ASUS Phone                                         | •••••• |
| Арр | endix                                                            |        |
|     | Notices                                                          | •••••  |
|     |                                                                  |        |

# **Basics**

# Welcome!

Explore the intuitive simplicity of ASUS Zen UI!

ASUS Zen UI is a charming and intuitive interface exclusively for ASUS Phones. It provides you with special apps, which are integrated in or with other apps, to fit your unique individual needs and make your life easier while letting you have fun with your ASUS Phone.

| Q            | ZenFone Care<br>Find answers from FAQs (Frequently Asked Questions) or provide your feedbacks in the<br>user forum.                                                    |
|--------------|----------------------------------------------------------------------------------------------------|
| O            | <u>Camera</u><br>With PixelMaster technology, capture those precious moments in vivid and high-quality<br>photos and videos.                                           |
| $\checkmark$ | Do It Later<br>Get hold and act on your important emails, SMS messages, interesting websites, or other<br>important tasks when it is more convenient for you to do so. |
| 0            | Share Link<br>Quickly share and receive files, apps, or media contents with other Android devices or<br>PCs.                                                           |
|              | PhotoCollage<br>Spice up your photo with stickers, or get creative with effects, using this free collage                                                               |

Spice up your photo with stickers, or get creative with effects, using this free collage maker.

**NOTE:** Availability of ASUS Zen UI apps vary per region and ASUS Phone model. Tap Home screen to check the apps available on your ASUS Phone.

# Get your ASUS Phone ready!

## Parts and features

Take a hold of your device and have it running in a jiffy.

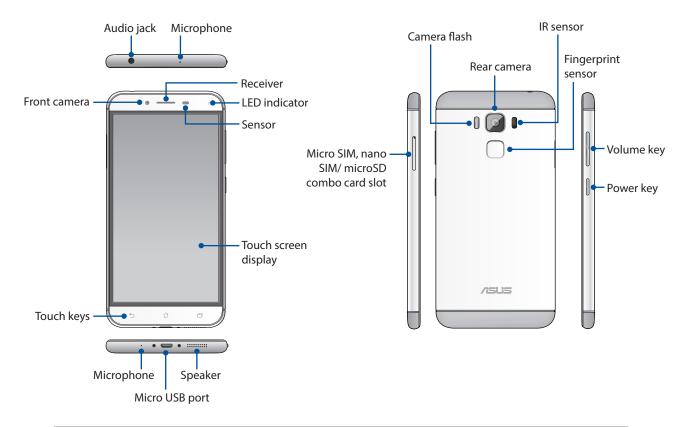

#### WARNING!

- To avoid network connection and battery issues:
  - DO NOT place a metallic sticker on the antenna area.
  - DO NOT use a metallic protective frame/case on your ASUS Phone.
  - DO NOT cover the antenna area with your hands or other objects while using some functions such as making calls or using the mobile data connection.
- We recommend that you use ASUS-compatible screen protectors. Using non-ASUS-compatible screen protectors may cause your ASUS Phone's sensor to malfunction.

#### NOTES:

- The Micro SIM / Nano SIM card slots support LTE, WCDMA and GSM/EDGE network bands.
- The microSD card slot supports microSD and microSDHC card formats.

#### **IMPORTANT!**

- We do not recommend using a screen protector as it can interfere with the proximity sensor. If you want to use a screen protector, ensure that it does not block the proximity sensor.
- Keep the device, particularly the touch screen, dry all the time. Water or other liquids can cause the touch screen to malfunction.

# Installing a Nano SIM / micro SIM card

A Nano subscriber identity module (Nano SIM) or micro-subscriber identity module (micro SIM) card stores information, such as your mobile phone number, contacts, messages and other data that gives you access to a mobile network.

Your ASUS Phone comes with Nano SIM and micro SIM card slots that allow you to set up and use two mobile network services without having to carry two mobile devices at the same time.

#### **CAUTION!**

- This device is designed for use with a mobile carrier-approved Nano SIM or micro SIM card only.
- We do not recommend the use of trimmed SIM cards in the Nano SIM card or micro SIM card slot.
- Turn off your device before inserting a Nano SIM or micro SIM card.
- Be extra careful when handling a Nano SIM or micro SIM card. ASUS is not responsible for any loss or damage incurred to your Nano SIM or micro SIM card.
- Do not insert a memory card into the Nano SIM card or micro SIM slot! If a memory card happens
  to be inserted into the Nano SIM or micro SIM slot, send your device to an ASUS-qualified service
  personnel.

To install a Nano SIM / micro SIM card:

- 1. Turn off your device.
- 2. Push a pin into the hole on the micro SIM, nano SIM / microSD combo card slot to eject the tray out.

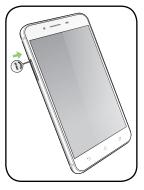

3. Insert the micro SIM or nano SIM card into the micro SIM or nano SIM card slots.

**IMPORTANT!** You can only use the nano SIM card or the microSD card at a time.

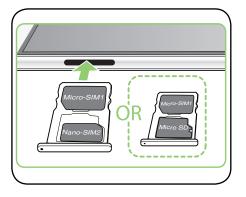

4. Push the tray to close it.

#### CAUTION!

- Do not use sharp tools or solvent on your device to avoid scratches on it.
- Use only a standard micro SIM card on your ASUS Phone. A nano to micro SIM adapter or a trimmed SIM card may not properly fit into and may not be detected by your ASUS Phone.
- DO NOT install an empty nano to micro SIM adapter into the micro SIM card slot to avoid irreversible damage.

# Removing a micro SIM / nano SIM card

**CAUTION:** Be extra careful when handling a micro SIM / nano SIM card. ASUS is not responsible for any loss or damage incurred to your micro SIM / nano SIM card.

To remove a micro SIM / nano SIM card:

- 1. Turn off your device.
- 2. Push a pin into the hole on the micro SIM, nano SIM / microSD combo card slot to eject the tray out.

3. Remove the micro SIM / nano SIM card from the micro SIM, nano SIM / microSD combo card slot.

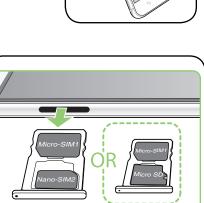

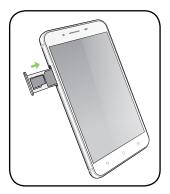

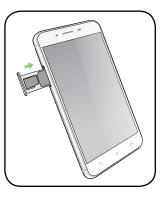

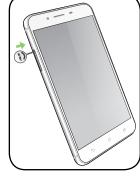

# Installing a memory card

Your ASUS Phone supports a microSD<sup>™</sup> and microSDHC <sup>™</sup> memory card with up to 2TB capacity.

**NOTE:** Some memory cards may not be compatible with your ASUS Phone. Ensure that you use only compatible memory cards to prevent loss of data, damage to your device or memory card, or both.

**CAUTION!** Be extra careful when handling a memory card. ASUS is not responsible for any data loss or damage incurred to your memory card.

To install a memory card:

- 1. Turn off your device.
- 2. Push a pin into the hole on the micro SIM, nano SIM / microSD combo card slot to eject the tray out.

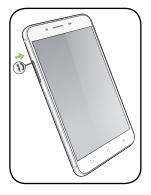

3. Insert the micro SD card into the nano SIM / microSD combo card slot.

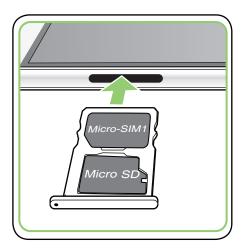

4. Push the tray to close it.

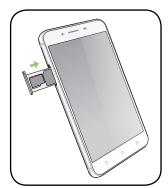

# Removing a memory card

#### CAUTION!

- Be extra careful when handling a memory card. ASUS is not responsible for any data loss or damage incurred to your memory card.
- Eject the memory card properly to safely remove it from device. To eject the memory card, tap
   Settings > Storage&USB, then under Portable storage, click beside SD card.

To remove a memory card:

- 1. Turn off your device.
- 2. Push a pin into the hole on the micro SIM, nano SIM / microSD combo card slot to eject the tray out.

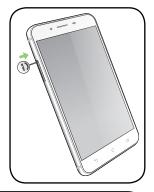

3. Remove the micro SD card from the nano SIM / microSD combo card slot.

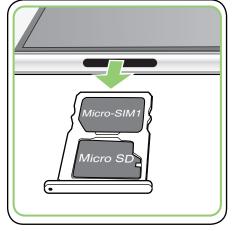

4. Push the tray to close it.

# Charging your ASUS Phone

Your ASUS Phone comes partially charged but you must charge it fully before using it for the first time. Read the following important notices and cautions before charging your device.

#### **IMPORTANT!**

- Use only the bundled AC power adapter and micro USB cable to charge your ASUS Phone. Using a different AC power adapter and cable may damage your device.
- Peel off the protective film on the AC power adapter and micro USB cable before using it with your device.
- Ensure to plug the AC power adapter to a compatible power outlet. You can plug the AC power adapter to any compatible 100~240 V outlet.
- The output voltage of the AC power adapter for this device is +5V=2A, 10W.
- When using your ASUS Phone while plugged-in to a power outlet, the power outlet must be near your device and easily accessible.
- To conserve electricity, unplug the AC power adapter from the power outlet when not in use.
- Do not place heavy objects on top of your ASUS Phone.

#### **CAUTION!**

- While charging, your ASUS Phone can become warm. This is normal, however, if your device becomes unusually hot, disconnect the micro USB cable from your device and send the device, including the AC power adapter and cable to an ASUS-qualified service personnel.
- To prevent any damage to your ASUS Phone, AC adapter, or micro USB cable. Ensure that the micro USB cable, AC adapter, and your device are connected properly before charging.

To charge your ASUS Phone:

- 1. Connect the micro USB cable to the power adapter.
- 2. Connect the micro USB cable to your ASUS Phone.
- 3. Plug the AC power adapter to a grounded power outlet.

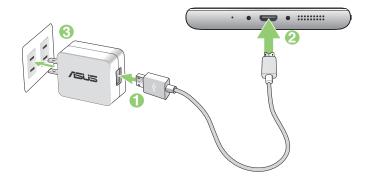

#### **IMPORTANT!**

- When using your ASUS Phone while it is plugged to a power outlet, the grounded power outlet must be near to the unit and easily accessible.
- When charging your ASUS Phone through your computer, ensure that you plug the micro USB cable to your computer's USB 2.0 / USB 3.0 port.
- Avoid charging your ASUS Phone in an environment with ambient temperature of above 35°C (95°F).
- Charge your ASUS Phone for eight (8) hours before using it in battery mode for the first time.
- The status of battery charge is indicated by the following icons:

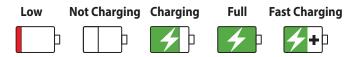

Your phone may become hot while using fast charging.

#### NOTES:

- Use only the power adapter that came with your device. Using a different power adapter may damage your device.
- Using the bundled power adapter and ASUS Phone signal cable to connect your ASUS Phone to a power outlet is the best way to charge your ASUS Phone.
- The input voltage range between the wall outlet and this adapter is AC 100V 240V. The output voltage of the device is +5V=2A, 10W.
- 4. When fully-charged, disconnect the USB cable from your ASUS Phone first before unplugging the AC power adapter from the power outlet.

#### NOTES:

- You can use your device while charging but it may take longer to fully charge the device.
- Charging your device via USB port of a computer may take longer to fully charge the device.
- If your computer does not provide enough power for charging via USB port, charge your ASUS Phone using the AC power adapter plugged to a power outlet instead.

# Turning your ASUS Phone on or off

## Turning your device on

To turn your device on, press and hold the power button until your device vibrates and starts up.

## Turning your device off

To turn your device off:

- 1. If your screen is turned off, press the power button to turn it on. If your screen is locked, unlock the device screen.
- 2. Press and hold the power button, then when prompted, tap **Power off** then tap **OK**.

## Sleep mode

To put your device in sleep mode, press the power button once until the screen turns off.

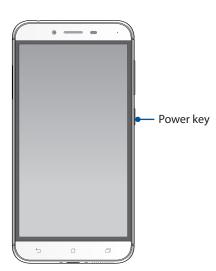

# Starting for the first time

When you turn your ASUS Phone on for the first time, Setup Wizard will guide you through the setup process. Follow the onscreen instructions to select your language, select input methods, set up your mobile network, Wi-Fi and security features, sync accounts, and configure your location services.

Use your Google or ASUS account to set up your device, if you do not have a Google or ASUS account yet, go ahead and create one.

# **Google Account**

Using a Google Account allows you to fully utilize these Android OS features:

- Organize and see all your information from anywhere.
- Automatically backup all your data.
- Leverage Google services conveniently from anywhere.

## **ASUS Account**

Having an ASUS Account gets you to enjoy the following perks:

- Personalized ASUS support service and warranty extension for registered products.
- Free 5 GB of Cloud storage space.
- Receive the latest device and firmware updates.

## Battery power conservation tips

The battery charge is the lifeline of your ASUS Phone. Here are some battery power conservation tips that helps preserve the power of your ASUS Phone battery.

- Close all running apps that are not in use.
- When not in use, press the power button to put the device in sleep mode.
- Activate Smart switch in Power Saver which is integrated in the Mobile Manager app.
- Set audio to Smart Mode.
- Decrease brightness of display.
- Keep the speaker volume to a low level.
- Disable Wi-Fi feature.
- Disable Bluetooth feature.
- Disable the screen auto-rotate feature.
- Disable all auto-sync features in your device.
- 16 Chapter 1: Basics

# Using the touchscreen

Use these gestures on the touchscreen to launch apps, access some settings, and navigate your ASUS Phone.

# Launching apps or selecting items

Do any of the following:

- To launch an app, simply tap on it.
- To select an item such as in File Manager app, simply tap on it.

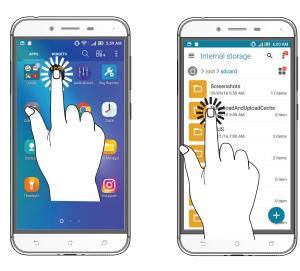

# Moving or deleting items

Do any of the following:

- To move an app or widget, tap and hold then drag it to the location where you want it to be.
- To delete an app or widget from the Home screen, tap and hold then drag it up to **Remove**.

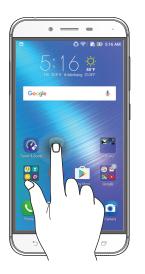

# Moving through pages or screens

Do any of the following:

- Swipe your finger to the left or to the right to switch between screens or to flip through a Gallery of images.
- Scroll your finger up or down to go through web pages or list of items.

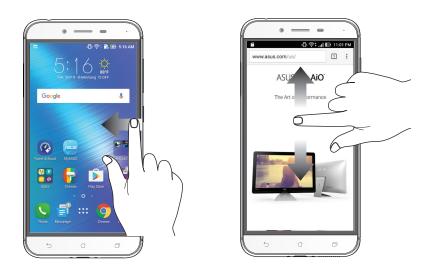

# Zooming in

Spread apart your two fingers on the touch panel to zoom in an image in Gallery or Maps, or zoom in a web page.

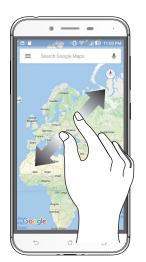

# Zooming out

Bring together your two fingers on the touch panel to zoom out an image in Gallery or Maps, or zoom out of a web page.

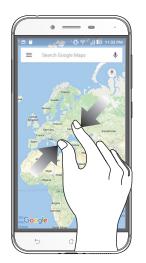

**NOTE:** You may not be able to zoom in/out of some web pages as these pages may have been designed specifically to fit your mobile screen.

# There's no place like Home

# 2

# **Zen Home features**

# **Home screen**

Get reminders of important events, app and system updates, weather forecasts, and text messages from people who really matter to you, right from your Home screen.

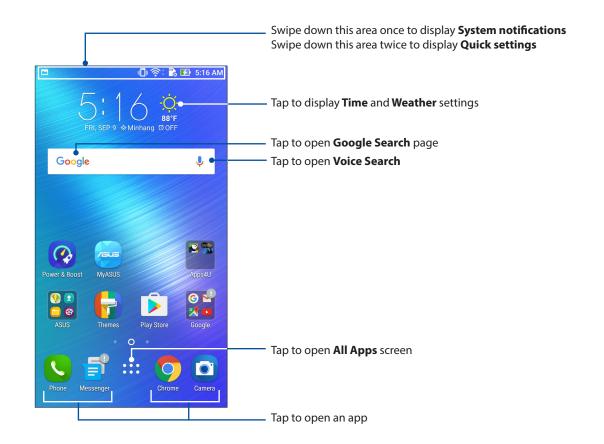

Swipe the Home screen to the left or right to display the extended Home screen.

NOTE: To add more pages to your Home screen, see Extended Home screen.

# Understanding notification icons

These icons are shown on the status bar and will guide you of the current status of your ASUS Phone.

| ıII   | <b>Mobile network</b><br>Shows the signal strength of your mobile network.                                     |
|-------|----------------------------------------------------------------------------------------------------|
| 1     | <b>Micro SIM card</b><br>Shows that a micro SIM card is inserted into the micro SIM card slot.                 |
| 2     | Nano SIM card<br>Shows that a nano SIM card is inserted into the nano SIM card slot.                           |
|       | <b>NOTE:</b> If the SIM card icon is displayed in green, it indicates that it is set as the preferred network. |
|       | <b>Messages</b><br>Shows that you have an unread message.                                                      |
| (li-  | <b>Wi-Fi</b><br>Shows the signal strength of your Wi-Fi connection.                                            |
| *     | <b>Bluetooth</b><br>Shows that Bluetooth is turned on.                                                         |
| G     | <b>Auto-sync</b><br>Shows that auto-sync is enabled.                                                           |
| 5     | <b>Battery life</b><br>Shows the battery status of your ASUS Phone.                                            |
|       | <b>MicroSD card</b><br>Shows that a microSD card is inserted in your ASUS Phone.                               |
|       | <b>Screenshots</b><br>Shows that you took screenshots of your ASUS Phone.                                      |
| ₹     | <b>Airplane mode</b><br>Shows that your ASUS Phone is on Airplane mode.                                        |
| 0     | <b>Wi-Fi Hotspot</b><br>Shows that Wi-Fi hotspot of your ASUS Phone is enabled.                                |
| 6     | <b>Mute mode</b><br>Shows that Mute mode is enabled.                                                           |
| ı[]]ı | <b>Vibrate mode</b><br>Shows that Vibrate mode is enabled.                                                     |
| ↓     | <b>Download status</b><br>Shows the download status of an app or file.                                         |
|       |                                                                                                    |

# **Quick settings**

The Quick settings panel provides a one-tap access to some of the wireless features and settings of your ASUS Phone. Each of these features are represented by a button.

To launch the Quick settings panel, swipe down twice from the top of your screen.

**NOTE:** A blue button indicates that the feature is currently enabled while a gray button indicates a disabled feature. The green buttons refer to individual utilities that you can quickly access via the Quick Settings Notification Panel.

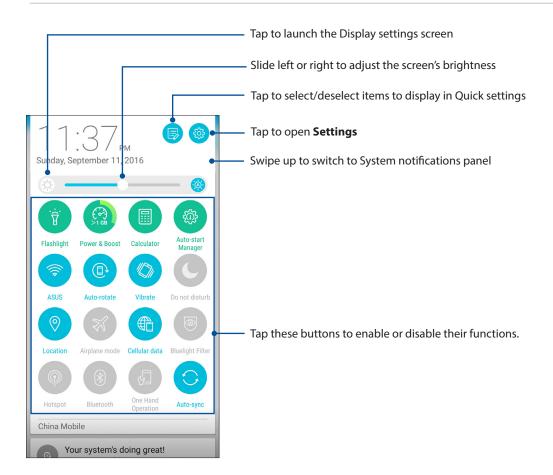

# Adding or removing buttons

To add or remove existing buttons from the ASUS Quick Settings notification panel:

- 1. Launch Quick settings then tap
- n 🕟
- 2. Tap the box beside the feature to add or remove it from the ASUS Quick Setting Notification Panel.

**NOTE:** A checked box indicates that the feature's button is accessible via the ASUS Quick Settings Notification Panel while an unchecked box means the opposite.

3. Tap  $\leftarrow$  to go back and view the current ASUS Quick Settings notification panel.

# **System notifications**

From System notifications, you can see the latest updates done and system changes made on your ASUS Phone. Most of these changes are data and system-related.

To launch the System notifications panel, swipe down from the top of your screen.

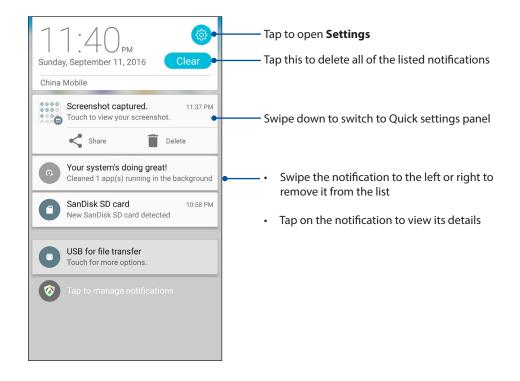

# **Personalizing your Home screen**

Stamp your own personality on your Home screen. Select an attractive design as your wallpaper, add shortcuts for quick access to your favorite apps, and add widgets for a quick review of important info. You can also add more pages so you can add and quickly access or view more apps or widgets on your Home screen.

To launch the Manage Home screen:

- Tap and hold an empty area on your Home screen
- Swipe up from the bottom of your Home screen

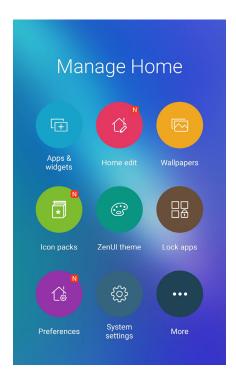

# **App & Widgets**

App shortcuts make it easier to quickly-access your often-used or favorite apps from your Home screen. You can add, remove, or group your apps into one folder.

You can put widgets, which are small dynamic apps, on your Home screen. Widgets provide you with quick-views of the weather forecast, calendar events information, battery status, and more.

# Adding app shortcuts or widgets

To add an app shortcut or a widget:

- 1. Tap and hold an empty area on your Home screen and select Apps & Widgets.
- 2. From the All Apps list or the Widgets screen, tap and hold an app or a widget, then drag it to an empty area on your Home screen.

## Removing app shortcuts or widgets

From your Home screen, tap and hold an app or widget, then drag it to **Remove** on top of your screen. The app that you've removed from your Home screen will remain in the All Apps screen.

# Grouping your app shortcuts in a folder

Create folders to organize your app shortcuts on your Home screen.

- 1. On your Home screen, tap and drag an app onto another app and a folder will appear with an automatically assigned name.
- 2. If you want to change the folder name, tap the folder and tap the folder name to assign a new name to this folder.

# Wallpapers

Let your apps, icons, and other Zen elements sit on an attractively designed wallpaper. You may add a translucent background tint to your wallpaper for readability and clarity. You can also select an animated wallpaper to make your screen come alive.

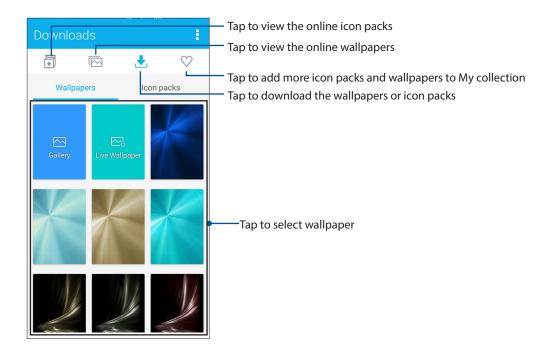

# Applying wallpaper

To apply wallpaper:

- 1. Tap and hold an empty area on your Home screen and select **Wallpapers**.
- 2. Tap then select a wallpaper.
- 3. Tap **Download** and then tap **Apply**.
- 4. Select to set wallpaper to Home screen, Lock screen or Home and lock screen.

# Applying an animated wallpaper

To apply an animated wallpaper:

- 1. Tap and hold an empty area on your Home screen and select Wallpapers.
- 2. Tap 🛃 then select Live Wallpaper.
- 3. Select where you want your wallpaper: on your **Home screen**, or **Home and lock screen**.
- 4. Tap Set Wallpaper.

NOTE: You can also set up your wallpaper settings from  $\bullet \bullet \bullet = 0$  > Settings > Display > Wallpaper.

## Editing your Home screen

You can extend your Home screen, select a scroll effect, change the icon and font, adjust the size and color of the icon and font, and align the icons to the top or bottom of your screen.

- 1. Tap and hold an empty area on your Home screen and select Home edit.
- 2. Tap a feature to edit your Home screen.

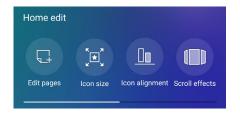

# **Easy Mode**

Navigate your ASUS Phone better with Easy Mode, an intuitive interface with large icons, buttons, and font size for better readability and easier user experience. You can also quickly do your core tasks such as making calls, sending messages, and more in Easy Mode.

# **Enabling Easy Mode**

To enable Easy Mode:

- 1. Launch the Settings screen by doing any of the following:
  - Launch Quick settings then tap 🕸.
  - Tap ••• > Settings.
- 2. Scroll down the Settings screen and select Easy Mode.
- 3. Slide Easy Mode to **ON**.

# Adding shortcuts

In Easy Mode, you can add up to thirty-six (36) app shortcuts on the Home screen.

- 1. Swipe to the right of the Home screen, then tap +.
- 2. From the All apps screen, select the app that you want to add to the list.

## **Removing shortcuts**

Do the following:

- 1. Tap 💋
- 2. Select the app or apps that you want to remove from the list, then tap **Delete**.

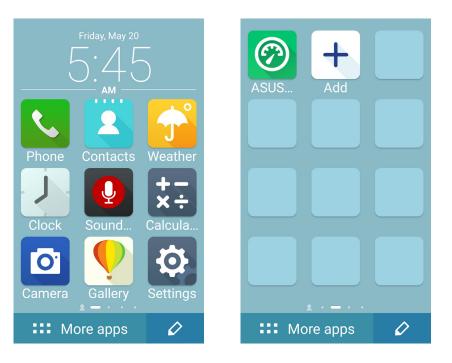

# Adding contacts

In Easy Mode, you can add your frequently contacts on the Home screen.

- 1. Swipe to the left of the Home screen, then tap 2 .
- 2. From the Contacts screen, select the contact that you want to add to the list.

## **Removing contacts**

Do the following:

- 1. Swipe to the left of the Home screen, then tap **Edit contacts**.
- 2. Select the contact or contacts that you want to remove from the list, then tap **Delete**.

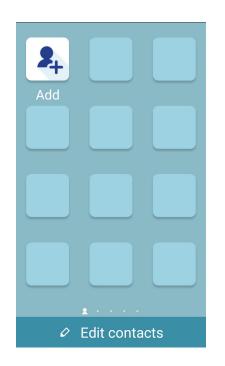

## **Disabling Easy Mode**

To disable Easy Mode:

- 1. Swipe down from the top of your screen then tap  $\textcircled{\textcircled{3}}$ .
- 2. Select Easy Mode from the Settings screen.
- 3. Slide Easy Mode to **OFF**.

# Setting up the date and time

By default, the date and time displayed on your Home screen automatically syncs with your mobile provider's settings.

To change the date and time settings:

- 1. Launch the Settings screen by doing any of the following:
  - Launch Quick settings then tap 🐵.
  - Tap  $\bullet \bullet \bullet \bullet >$  Settings.
- 2. Scroll down the Settings screen and select Date & time.
- 3. Slide Automatic date & time and Automatic time zone to OFF.
- 4. Adjust the date and time.
- 5. Select the time zone.
- 6. You can opt to use the 24-hour format, if you prefer.

NOTE: See also <u>Clock</u>.

# Setting up your ringtone and alert sounds

Set up the sound for your phone ringtone, notifications such as text messages, emails, and event alerts. You can also choose to enable or disable the dial pad touch tones, touch sounds, screen lock sound, or you can choose to have your ASUS Phone vibrate when you tap on it.

To set up the sound settings:

- 1. Launch the Settings screen by doing any of the following:
  - Launch Quick settings then tap 🥸.
  - Tap ••• > Settings.
- 2. Scroll down the Settings screen and select **Sound & notification**.
- 3. Set up your preferred sound settings.

# Lock Screen

By default, the lock screen appears after turning on your device and while waking it up from sleep mode. From the lock screen, you can proceed to your device's Android<sup>®</sup> system by swiping on your touch screen panel.

Your device's lock screen can also be customized to regulate access to your mobile data and apps.

# **Customizing your lock screen**

If you want to change your lock screen settings from the default **Swipe** option, refer to the following steps:

- 1. Launch Quick settings then tap (2).
- 2. Scroll down the **Settings** screen and select **Lock screen.**

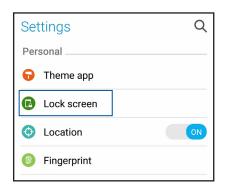

3. In the next screen, tap Screen lock.

| ← Lock screen        |  |  |  |  |  |
|----------------------|--|--|--|--|--|
| Device security      |  |  |  |  |  |
| Screen lock<br>Swipe |  |  |  |  |  |

4. Tap the screen lock option you would like to use.

**NOTE:** For more details, see **<u>Securing your ASUS Phone</u>**.

# **Customizing the quick access buttons**

By default, your lock screen includes quick access buttons for these apps: Phone, Messenger, and Camera. Change this default settings and customize these buttons to launch other apps on the lock screen using the following steps:

- 1. Launch Quick settings then tap
- 2. Scroll down the **Settings** screen and select **Lock screen**.
- 3. Under Display, tap Quick access.
- 4. Select which button you would like to customize.

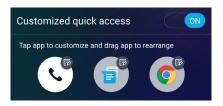

5. Tap the app you would like to preset on the quick access button you chose to configure.

**NOTE:** Scroll up or down to view the current list of apps you can preset.

| ← Select App as shortcut |
|--------------------------|
| Do It Later              |
| Calculator               |
| Phone                    |
| Contacts                 |
| Gallery                  |
| ZenUl Launcher           |
| File Manager             |
| Mobile Manager           |
| Clock                    |
| Share Link               |
| ZenFone Care             |
|                          |

# **Fingerprint ID sensor**

Fingerprint ID sensor prevents others from using your ASUS phone without your permission. You can use your fingerprint to unlock your device, access your phone calls and data. When you set up your fingerprint ID, you also need to set up your screen lock method for device startup.

# Starting your ASUS phone for the first time

To set up your fingerprint ID when using your ASUS Phone for the first time:

- 1. Ensure that the fingerprint identification module and your finger are clean and dry.
- 2. From the Welcome page, follow the on-screen instructions to the **Protect your phone** page and tick **Set up fingerprint.**
- 3. Click **NEXT** to choose a screen lock method, and then follow the instructions to the **Locate fingerprint sensor** page, and click **NEXT**.
- 4. Find the fingerprint scanner on the rear cover of your device, adjust your finger and try to cover different areas of your finger repeatedly until your fingerprint is captured, then click **NEXT**.

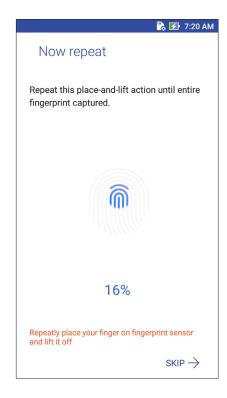

5. Click **NEXT** to complete the setup.

# **Setting up fingerprint ID from Settings**

To set up your fingerprint ID from **Settings**:

- 1. Ensure that the fingerprint scanner and your finger are clean and dry.
- 2. Launch the Settings screen by doing any of the following:
  - Launch Quick settings then tap 🤨
  - Tap ••• > Settings.
- 3. Scroll down the Settings screen and select Fingerprint.

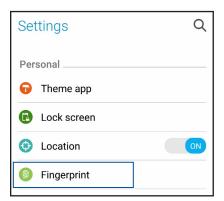

4. Tap the controls that you want to enable or disable.

| ← Fingerprint                                                                                                 |     |  |  |
|----------------------------------------------------------------------------------------------------|-----|--|--|
| Touch Controls                                                                                                |     |  |  |
| Answer incoming calls<br>Tap and hold on the fingerprint<br>sensor to answer incoming calls.                  | OFF |  |  |
| Launch camera<br>Double-tap on the fingerprint sensor<br>to launch the camera when the device<br>is unlocked. | OFF |  |  |
| Capture a photo<br>Tap on the fingerprint sensor to<br>capture a photo when the camera is<br>active.          | OFF |  |  |
| Fingerprint ID                                                                                                |     |  |  |
| Manage Fingerprints                                                                                           |     |  |  |

5. Tap **Manage Fingerprints** and select the screen lock option you would like to use, and follow the on-screen instructions to set up the screen lock function.

**NOTE:** For more details, see <u>Securing your ASUS Phone</u>.

- 6. From the **Add a fingerprint** page, click **CONTINUE**.
- 7. Click **NEXT** on the **Locate fingerprint sensor** page.
- 8. Repeatedly place-and-lift your finger on the scanner until your fingerprint is captured.
- 9. Click **NEXT** to complete the setup.
- 33 Chapter 2: There's no place like Home

# Work hard, play harder

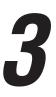

# Chrome

Chrome for Android` lets you enjoy the same fast, secure and stable web browsing experience as that on the desktop Chrome. Sign in to your Google account to sync tabs, bookmarks, and browsing history across all your devices. If you don't have a <u>Google account</u>, register for one.

```
NOTE: For details on creating a Google account, see Gmail.
```

**IMPORTANT!** Before doing any Internet surfing or Internet-related activities, ensure that your ASUS Phone is connected to a Wi-Fi or mobile network. For more details, see <u>Staying connected</u>.

# **Launching Chrome**

From your Home screen, do any of the following to launch Chrome:

- Tap Chrome.
- Tap ••• > Chrome.

| www.asus.            | $\rightarrow$      | ☆         | í      | G |
|----------------------|--------------------|-----------|--------|---|
| ≡                    | New tab            |           |        |   |
| ren e                | New incognito tab  |           |        |   |
|                      | Bookmarks          |           |        |   |
|                      | Recent tabs        |           |        |   |
| ¢                    | History            |           |        |   |
|                      | Share              |           |        |   |
|                      | Print              |           |        |   |
|                      | Find in page       |           |        |   |
| 🏹 This pa<br>Transla | Add to Home screen |           |        |   |
|                      | Reques             | st deskto | p site |   |
|                      | Settings           |           |        |   |
| . I.                 | Lista 0            | foodbool  |        |   |

# **Sharing pages**

Share interesting pages from your ASUS Phone to others via an email account, cloud storage account, Bluetooth, or other ASUS Phone apps.

- 1. Launch Chrome.
- 2. From a web page, tap > Share...
- 3. Tap the account or app that you want to use as medium in sharing the page.

# **Bookmarking pages**

Bookmark your favorite pages or websites so you can go back and browse them again.

To bookmark a page:

From the page, tap  $\Rightarrow$   $\Rightarrow$  . To view your favorite pages, tap  $\Rightarrow$  **Bookmarks**, then select the page you want to view or access.

# **Clearing the browsing data**

Clear the browsing data that are temporarily stored in your ASUS Phone to improve the loading performance of your Chrome browser. The browsing data includes browsing history, cache, cookies/site data, saved passwords, and autofill data.

1. Launch the browser.

2. Tap > Settings > Privacy > Clear browsing data.

- 3. Select the browsing data that you want to delete.
- 4. When done, click **CLEAR DATA**.

# Gmail

Use Gmail to set up your Google account to get into Google-related services and apps as well as receive, send, and browse emails right from your ASUS Phone. You can also set up other email accounts such as Yahoo or your work email account via Gmail.

**IMPORTANT!** Your ASUS Phone must be connected to a Wi-Fi or mobile network so you can add an email account or send and receive emails from added accounts. For more details, see <u>Staying</u> connected.

To set up your Google account:

- 1. From your Home screen, do any of the following to launch Gmail:
- Tap Google > Gmail.
- Tap ●●● > Google > Gmail.
- 2. Tap Add an email address.
- 3. Select **Google**, then tap **Next**.
- 4. Enter your email address. To create a new Google account, tap Or create a new account.
- 5. Follow the next steps to sign in to your Google account.

**NOTE:** If you want to set up your work account on your ASUS Phone, ask for the email settings from your network administrator.

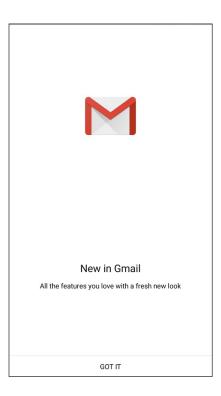

## **Google Calendar**

Bring your schedule to life and keep track of all your important events or reminders. Events that you create or edit will automatically sync with all Google Calendar versions that you've logged into.

## **Creating events**

To create an event:

- 1. From the Home screen, tap **Google** > **Calendar**.
- 2. Tap + then tap **Event**.
- 3. Enter your event name, and select the date and time for the event. You may set the event as an all-day or recurring event.
  - All-day event: From the All day field, move the slider to the right.
  - Recurring event: Tap  ${f C}$  , then select how often you want the event to recur or repeat.
- 4. To set the time zone, tap  $\bigcirc$ , then enter the country whose time zone you want displayed.
- 5. From the **Add location** field, enter the venue or location of the event.
- 6. Tap 🔔 , then you may select or set the time or day to get a notification or reminder about the event.
- 7. From the Invite people field, enter the email addresses of your guests to the event.
- 8. You may also add note or attachment from the **Add note** or **Add attachment** field.
- 9. Once finished, tap **SAVE**.

#### **Editing or removing events**

To edit or remove an event:

- 1. From the Home screen, tap **Google** > **Calendar**.
- 2. Tap the event that you want to edit or delete.
- 3. To edit the event, tap *i* and make the necessary changes. To remove the event, tap *i* > **Delete**, then tap **OK** to confirm the deletion.

## **Creating reminders**

To create a reminder:

- 1. From the Home screen, tap **Google** > **Calendar**.
- 2. Tap + then tap **Reminder**.
- 3. Enter your reminder name and tap **DONE**.
- 3. Set the date and time for the reminder. You may set the reminder as an all-day or recurring reminder.
  - All-day reminder: From the **All day** field, move the slider to the right.
  - Recurring reminder: Tap  ${f C}$  , then select how often you want the reminder to recur or repeat.
- 4. Once finished, tap **SAVE**.

## **Editing or removing reminders**

To edit or remove a reminder:

- 1. Tap **Google** > **Calendar**.
- 2. Tap the reminder that you want to edit or delete.
- 3. To edit the reminder, tap > **Delete**, then tap **OK** to confirm the deletion.

## **Do It Later**

Get hold of even the most trivial things in your busy life. Even when you're too busy, reply to your emails or add other important to-do tasks at your convenience.

#### NOTES:

- Popular third-party apps that support Do It Later include Google Maps, Google Play, YouTube, and iMDb.
- Not all apps can share and add tasks to Do It Later.

## **Calling later**

You can set a task to call someone at your convenient time from the Do It Later.

To call later:

1. From the Home screen, tap **ASUS** > **Do It Later.** 

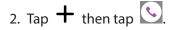

3. Find the contact that you want to call later.

## **Messaging** later

You can set a task to send a text message at a later time from Do It Later.

To send a text message later:

- 1. From the Home screen, tap **ASUS** > **Do It Later.**
- 2. Tap + then tap 🦳
- 3. Find the contact that you want to send a text message later.

## Adding to-do tasks

Create important to-do tasks to organize your work or social activities in your professional or social life.

- 1. From the Home screen, tap **ASUS** > **Do It Later.**
- 2. Tap + then tap 🕟.
- 3. Fill in the necessary information. If you want to set the importance level, select **High** in the Importance field.
- 4. When you're done, tap **Done**.

## Deleting to-do tasks

You can delete any completed, overdue, or unnecessary to-do tasks from the Do It Later app.

- 1. From the Home screen, tap **ASUS** > **Do It Later**.
- 2. Tap the task you want to remove from the list.
- 3. Tap  $\overline{\mathbf{III}}$  and tap **OK** to confirm the deletion.

## **File Manager**

Using File Manager allows you to easily locate and manage your data on the internal storage of your ASUS Phone and its connected external storage devices.

To launch File Manager, tap ••• > **File Manager**.

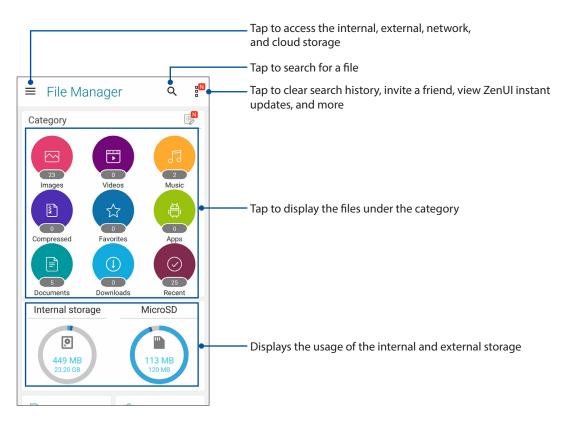

**IMPORTANT!** Before accessing files saved on the network and cloud storage, ensure that Wi-Fi or mobile network is enabled on your ASUS Phone. For details, see <u>Staying connected</u>.

## **The Cloud**

Back up your data, sync files among different devices, and share files securely and privately via a Cloud account such as ASUS WebStorage, Drive, OneDrive, and Dropbox.

## ASUS WebStorage

Register for or sign in to ASUS WebStorage and get free cloud storage. Automatically upload newly captured photos for instant sharing, sync files among different devices, or share files via your ASUS WebStorage account.

**IMPORTANT!** Ensure that Wi-Fi or mobile network is enabled on your ASUS Phone. For details, see **Staying connected**.

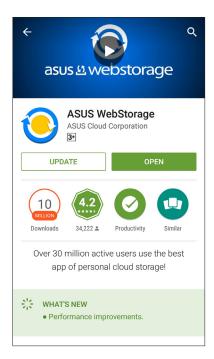

## ZenFone Care

Find answers from FAQs (Frequently Asked Questions) or directly interact with other Zen UI users to find and share solutions about ZenUI 3.0 apps.

To access ZenFone Care:

- 1. Tap ••• > ZenFone Care
- 2. Tap **ZenUI FAQs**, then select the app that you want to find answers for.

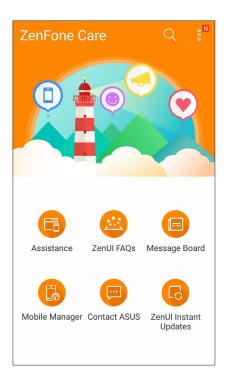

# Keeping in touch

# 4

## Call in style

## **Dual SIM feature**

The dual SIM feature of your ASUS Phone lets you manage the settings of the installed micro SIM and nano SIM cards. With this feature, you can enable/disable the micro SIM and nano SIM cards, assign SIM names, or set one as a preferred network.

| ← Dual SIM card settings          |                   |  |
|-----------------------------------|-------------------|--|
|                                   |                   |  |
| SIM1 Available                    | SIM2<br>Available |  |
| Dual SIM card settings            |                   |  |
| SIM slot 1<br>China Mobile        |                   |  |
| SIM slot 2<br>China Mobile - +861 | 588888885         |  |
| Preferred SIM for                 | r                 |  |
| <b>Calls</b><br>China Mobile      |                   |  |
| SMS messages<br>China Mobile      |                   |  |
| Cellular data<br>China Mobile     |                   |  |
| Preferred Bluetooth call settings |                   |  |

#### Renaming your SIM cards

Change the names of your SIM cards on your ASUS Phone so that you can identify them easily.

To change the names of your SIM cards, tap **SIM slot 1** or **SIM slot 2** then key in the names for your SIM cards.

**NOTE:** If your SIMs have different mobile service providers, we recommend you to use the names of these providers for your SIM names. If both SIMs have the same mobile service provider, we recommend you to use the mobile numbers for your SIM names.

## Assigning a preferred SIM card

Assign a SIM card as your preferred SIM for voice calls and data services.

#### SIM card for voice calls

When you make a call, your ASUS Phone automatically uses the preferred SIM card to connect the call.

To assign a SIM card for voice calls, tap **Calls** then tap the SIM card that you want to use.

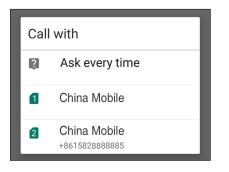

**IMPORTANT!** You can only use this feature if you make a call from your contacts list.

#### SIM card for data service

To assign a SIM card for data service, tap **Cellular data** then select from **SIM1** or **SIM2**.

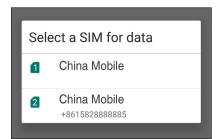

## **Making calls**

Your ASUS Phone offers you many ways to make a call. Call your friends from your contacts list, smart dial to quickly place a call, or enter a speed-dial number to call your frequently-called contact.

NOTE: Organize your contacts in the Contacts app. For details, see Managing contacts.

#### Launching the Phone app

From your Home screen, do any of the following to launch the Phone app:

- . Tap
- Tap ••• > **Phone.**

#### Dialing a phone number

Use the Phone app to directly dial a phone number.

- 1. From your Home screen, tap  $\bullet \bullet \bullet$  > **Contacts** then tap the number keys.
- 2. Select from call buttons **SIM1** or **SIM2** to dial the number.

**NOTE:** The labels of the call buttons may vary depending on the setting that you made to your SIM cards. For more details, see **Dual SIM feature**.

#### Dialing an extension number

When you need to call an extension number, you can do any of these steps to skip the voice prompts.

#### Prompting for confirmation of an extension number

You can insert a confirmation prompt for the extension number after dialing the main number.

- 1. From the Phone app, enter the main number.
- 2. To insert a confirmation prompt, tap and hold # until a semi-colon (;) appears.
- 3. Select from call buttons SIM1 or SIM2 to make the call.
- 4. When prompted, tap **Yes** to confirm the extension number.

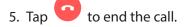

#### Auto-dialing an extension number

You can insert a short or long pause after dialing the main number, then the extension number is dialed automatically.

- 1. From the Phone app, enter the main number.
- 2. To insert a pause, tap and hold \* until a comma (,) appears.
- 3. Enter the extension number.
- 4. Select from call buttons **SIM1** or **SIM2** to place the call.
- 5. Tap **o** to end the call.

#### Smart dialing your contacts

As you enter the first few numbers or letters of your contact's name, Smart Dial filters through your contacts list or call logs and provide you with possible matches. You can check if the contact you're trying to reach is on the list of possible matches, then you can quickly place that call.

- 1. Launch the Phone app then enter the number or name of the contact.
- 2. From the list of possible matches, tap the contact you wish to call. If the contact is not on list, enter the complete number or name of the contact.
- 3. Select from call buttons **SIM1** or **SIM2** to make the call.

**NOTE:** The labels of the call buttons may vary depending on the setting that you made to your SIM cards. For more details, see also **Dual SIM feature**.

#### Speed dialing your contacts

Assign Speed Dial keys to quickly call your frequently-called contacts with just one tap on a single digit from the Phone app.

**NOTE:** By default, the digit **1** is reserved for your voicemails. You can retrieve your voicemails by tapping the digit **1**, if you've subscribed to this service with your mobile service provider.

#### Creating a speed dial entry

Create speed dial entries from digits 2 to 9 for your frequently-called contacts.

- 1. From the Phone app, do any of the following:
  - Tap and hold any digits from **2** to **9**, then tap **OK** on the Speed Dial confirmation screen.
  - Tap **Speed dial** to launch the Speed Dial screen.
- 2. Select a contact from your contacts list. This speed dial entry will be saved on the Speed Dial screen.

#### Deleting a speed dial entry

To delete a speed dial entry:

- 1. From the Phone app, tap > **Speed dial** to launch the Speed Dial screen.
- 2. Tap and hold a speed dial entry, then tap **Remove**.
- 3. Tap **OK** on the confirmation message.

#### Replacing a speed dial entry

You can replace the contact assigned to a speed dial key with another contact.

- 1. From the Phone app, tap **Speed dial** to launch the Speed Dial screen.
- 2. Tap and hold a speed dial entry, then tap **Replace**.
- 3. Select a contact from your contacts list.
- 4. Tap **OK** on the confirmation message.

#### Home dialing

When you're on a trip abroad, enabling and configuring the Home dialing settings make it easier for you to quickly call home.

**NOTE:** Using a roaming service will incur additional charges. Inquire from your mobile service provider before using the roaming service.

- 1. Launch the Settings screen by doing any of the following:
  - Launch Quick settings then tap 🕸.
  - Tap ••• > Settings.
- 2. Tap Call settings > Home dialing.
- 3. Tick Home dialing.
- 4. Tap Home dialing settings, select the settings, then tap OK when done.

**NOTE:** For info on other call settings, see <u>Call Settings</u>.

## Calling from Contacts app

Use the Contacts app to make a call from your contacts list.

- 1. Launch the Contacts app.
- 2. Tap the contact name then tap the number that you wish to dial.
- 3. If there are two SIM cards installed, tap the SIM card from which you want to make the call.

4. Tap 😐 to end the call.

**NOTE:** To view all contacts from all contact accounts, tap **Contacts to display** dropdown list then tick all accounts.

## Calling your favorite contacts

When you add a contact to your Favorites list, you can quickly call the contact from the Phone app.

- 1. Launch the Contacts or the Phone app.
- 2. Tap 📩 to display your Favorites list, then tap your favorite contact whom you want to call.
- 3. Tap **o** to end the call.

## **Receiving calls**

The touch screen of your ASUS Phone lights up when there is an incoming call. The display of the incoming call also varies, depending on the status of your ASUS Phone.

#### Answering calls

There are two ways to answer a call depending on the status of your ASUS Phone:

- If your device is active, tap **Answer** or to reject a call, tap **Dismiss**.
- If your device is locked, drag to to answer or to to reject the call.

## Setting callbacks for incoming calls

When you can't answer an incoming call from a mobile number right away, you can set it as a call later task. You can retrieve and act on this task at a more convenient time from the Do It Later app.

- 1. On an incoming call from a mobile number, swipe up from the lower part of the screen.
- 2. Tap Can't talk now, will call you later. An SMS message will be sent to your caller.
- 3. To retrieve the call, tap **ASUS** > **Do It Later** from the Home screen.

**NOTE:** For details on giving a callback, see <u>Calling later</u>.

## Managing your call logs

From your call logs, you can call back your missed calls, save calls to your contacts list, block callers, or redial your recently-called number or contact.

#### Setting callbacks for missed calls

You can set a missed call as a call later task. You can retrieve and do a callback for the missed call from the Do It Later app.

- 1. From the Phone app, tap **III** to display your call logs.
- 2. Select a call log, then tap > Call later.
- 3. To retrieve the call, tap **ASUS** > **Do It Later** from the Home screen.

**NOTE:** For details on giving a callback, see **<u>Calling later</u>**.

#### Blocking calls

You can add a number or call from your call log to your block list.

- 1. From the Phone app, tap to display your call logs.
- 2. Select the number that you want to block, tap **Add to block list**, then tap **OK**.

## Saving calls to Contacts

You can add a call/number from your call logs to your contacts list.

- 1. From the Phone app, tap to display your call logs.
- 2. Tap the number that you want to add to your contacts list.
- 3. Tap 4 beside the number.
- 4. Tap **Create new contact** to add a new entry to your contacts list.

Tap **Add to existing contact**, select a contact, then tap **Done** if you want to overwrite the contact's number with this new one.

#### Redialing your last-called number

To redial your last-called number:

- 1. From the Phone app, tap to display your call logs.
- 2. Tap **Call** to display your last-called number, then tap **Call** again to redial the number.
- 3. Tap **•** to end the call.

## **Other call options**

During an active call, tap 🖤 and tap any of the possible call options for when a call is in progress.

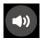

#### Microphone

Turns the microphone for the active call on or off. When the microphone is off or in mute mode, you can hear the caller but the caller can't hear you.

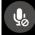

#### Speakerphone

Turns the speakerphone on or off.

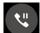

#### Call on hold

Puts an active call on hold.

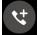

#### Conference call

When you have subscribed to a conference call service with your mobile service provider, this icon allows you to add a contact or contacts in an active call.

#### NOTES:

- The number of participants in the conference call depend on your conference call subscription. You can inquire from your mobile service provider about this service.
- For more details on conference call, see <u>Managing multiple calls</u>.

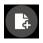

#### SuperNote

Launches the SuperNote app, letting you take down notes during an active call.

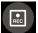

#### Record

Records an active call.

**IMPORTANT!** Before recording an active call, it is dictated by most local laws to ask permission from the other person or persons on the other line.

NOTE: For more details, refer to the section Recording calls.

## **Managing multiple calls**

Your ASUS Phone provides you the convenience of making or taking two calls. You can also set up a conference call that suits for business meetings, party lines, and other group calls.

#### Answering another call

While you are talking on your ASUS Phone, you can hear a beeping sound, indicating of another incoming call. Tap **Answer** on the touch screen to receive an incoming call while on an active call.

## Switching between calls

To switch between calls, tap 🙆 on the touch screen.

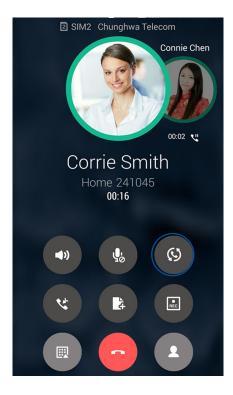

#### Setting up a conference call

Your ASUS Phone, together with its GSM capability, can set up a conference call of up to five (5) people. During a call, you can add more contacts and merge all calls into one conference call.

- 1. Call a contact or dial a number. Wait for the other line to answer your call.
- 2. When your call is answered, tap then tap a contact or dial a number that you wish to include in your conference call.
- 3. Tap to put the two calls in a conference call.

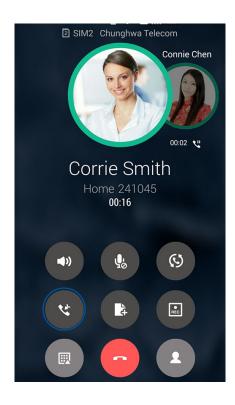

4. Tap to add another contact, then tap to merge the call to the current conference call. Repeat this step if you want to add more contact/s to your conference call.

## Managing a conference call

During the conference call, you can separate the contact from the conference group for private conversation, or disconnect a contact from the conference call.

1. From the Conference call screen, tap Manage conference call to open a list of contacts in the conference call.

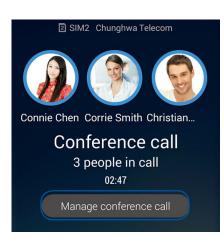

2. To remove a contact from the conference call, tap . To disconnect a contact from the

conference call, tap

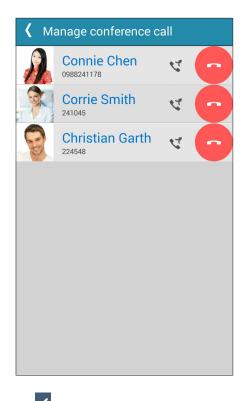

3. Tap to go back to the Conference call screen.

## **Recording calls**

Your ASUS Phone allows you to record a conversation for future reference or information.

- 1. Call a contact or dial a number.
- 2. Tap to record the call.

**IMPORTANT!** Before recording a call, ensure that you ask for permission from the other party or parties.

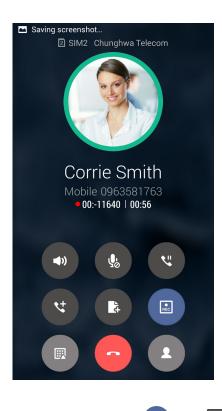

- 3. To stop recording, tap . This icon appears on the system notification bar.
- 4. Swipe down the upper left corner of the screen, then tap **Call recording saved** notification to view the recorded conversation.

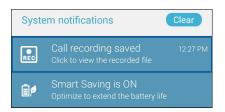

## **Managing contacts**

Organize your contacts and easily stay in touch with them via calls, SMS messages, emails, or social networks. Group your contacts as Favorites to quickly get in touch with them, or group them as VIPs to get notified about any upcoming events, missed calls, or unread messages.

You can also sync your contacts with your email or social network accounts, link contacts' info for easy access in one place, or filter the contacts you want to keep in touch with.

To launch the Contacts app, tap  $\bullet \bullet \bullet >$ Contacts.

## **Contacts Settings**

Select how you would want to display your contacts from the Contacts settings. Such display options include displaying only those contacts with phones, sorting list by first/last name, or viewing contact names as first/last names first. You can also choose which of these tabs to display on your Contacts screen: **Favorites**, **Groups**, and **Block list**.

To set up your Contacts settings, tap **Settings** from the Contacts app.

## Setting up your profile

Make your ASUS Phone truly your own and set up your profile info.

1. Launch the Contacts app then tap Set up my profile or ME.

NOTE: ME appears when you've set up your Google account on your ASUS Phone.

- 2. Fill in your info such as mobile or home number. To add other info, tap Add another field.
- 3. When you've completed your info, tap **Done**.

## **Adding contacts**

Add contacts to your device, corporate, Google, or other email accounts and fill in more important contact information such as contact numbers, email addresses, special events for VIPs, and more.

- 1. Launch the Contacts app then tap +.
- 2. Select Device.

#### NOTES:

- You can also save the contact to your SIM card or an email account.
- If you don't have an email account, tap Add account then create one.
- 3. Fill in the neccessary information such as mobile or home number, email address, or group where you want to put the contact in.
- 4. After filling in the information and you want to add more contact numbers or email addresses, tap **Add new**.
- 5. If you want to add other contact information, tap Add another field.
- 6. When you've completed the info, tap **Done**.

#### Adding an extension number to a contact number

You can add a contact's extension number to skip the voice prompts when making a call.

- 1. In the contact's information screen, enter the contact's main number and extension number in either of these two ways:
  - Insert a comma (,) after the main number, then enter the contact's extension number. There'll be a short pause before the extension number is dialed automatically. To extend the pause, tap **Pause** to insert another comma.
  - Insert a semi-colon (;) after the main number, then enter the contact's extension number. When dialing the contact number, you'll be prompted to confirm the extension number. Tap Yes on the confirmation message.
- 2. When you've completed the info, tap **Done**.

## Customizing your contact's profile

Edit your contact's info, add a photo, or set a ringtone.

- 1. Launch the Contacts app then select the contact whose info or profile you want to edit or customize.
- 2. Make the changes from the contact's profile page.

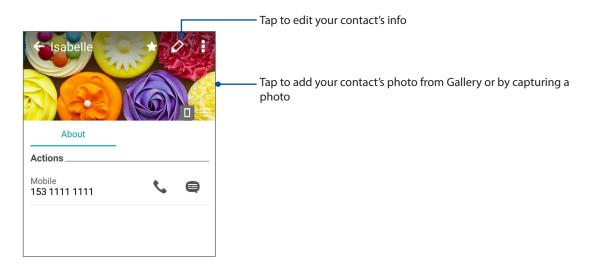

## Marking your favorite contacts

Set your frequently-called contacts as your favorites to be able to call them quickly from the Phone app.

- 1. From the Home screen, tap ••• > **Contacts**.
- 2. Select the contact that you want to mark as a favorite.
- 3. Tap 🔀. The contact is added to your Favorites List in the Phone app.

#### **NOTES:**

- To view your Favorites list, tap
- from the Home screen, then tap
- For more details, refer to the section Calling your favorite contacts.

## Importing contacts

Import your contacts and their respective data from one contact source to your ASUS Phone, email account, or a SIM card.

- 1. Tap  $\bullet \bullet \bullet$  > Contacts then tap  $\bullet$  > Manage contacts.
- 2. Tap **Import/export** then select from the following importing options:
  - a. Import from SIM 1 card/Import from SIM 2 card
  - b. Import from storage
- 3. Select from the following accounts to save the contact:
  - a. Email account/s
  - b. Device
  - c. SIM1/SIM2
- 4. Tick to select the contacts that you wish to import and when done, tap **Import**.

## **Exporting contacts**

Export your contacts to any of the storage accounts in your ASUS Phone.

- 1. Tap ••• > Contacts then tap > Manage contacts.
- 2. Tap **Import/export** then select from the following exporting options:
  - a. Export to SIM 1 card/Export to SIM 2 card
  - b. Export to storage
- 3. Tap to select the contacts from the following accounts:
  - a. All contacts
  - b. Email account/s
  - c. Device
  - d. SIM1/SIM2
- 4. Tick the contacts that you want to export.
- 5. When done, tap **Export**.

## Managing your block list

#### Blocking contacts or numbers

Create your list of blocked contacts or numbers to avoid receiving any unwanted calls or messages. Your blocked calls and messages will be saved to the Block List archive.

## 1. Tap ••• > Contacts then tap > Manage contacts > Block list.

- 2. Tap +, then do any of the following:
  - To block a contact, tap **Choose from contacts**, then select the contact you want to block from your contacts list.
  - To block a number from the recent call logs, tap **Choose from recent call logs**, then select the contact you want to block from your contacts list.
  - To block a number, tap **Enter a number** then enter the number that you want to block.
  - To block a SIP number, tap **Enter a SIP number** then enter the number that you want to block.

3. When done, tap Add.

#### Unblocking contacts or numbers

You may remove a blocked contact or number from your list and receive calls or messages from the contact or number again.

## 1. Tap ••• > Contacts then tap > Manage contacts > Block list.

2. Tap the contact or number that you want to unblock then tap **Remove from block list**.

## Social networking with your contacts

Integrating the social network accounts of your contacts makes it easier for you to view their profiles, news, and social feeds. Stay updated with the activities of your contacts in real time.

**IMPORTANT!** Before you can integrate social network accounts of your contacts, you need to log in to your social network account and sync its settings.

#### Syncing your social network account

Sync your social network account to add the social network accounts of your contacts to your ASUS Phone.

- 1. Do any of the following to launch the Settings app:
  - Launch Quick settings then tap 🔨.
  - Tap ••• > Settings.
- 2. From the Settings screen, tap your social network account under **Accounts** section.
- 3. Slide **Contacts** to **ON** to sync the social network accounts of your contacts.
- 4. Launch the Contacts app to view your contacts list.
- 5. To view only your contacts with social network accounts, tap **Contacts to display** then untick the other contact sources, leaving the social network name checked.
- 6. When done, tap  $\bigcirc$ .

## Linking your contacts' info

When you add social network or email accounts, data from these accounts automatically sync with the Contacts app. In some instances, some contact info may appear in several places or under different name variations or nicknames in the Contacts app. You can manually link and unify all these info and put them under one place or profile.

- 1. From the Contacts app, tap the contact whose info you want to link.
- 2. From the contact's profile page, tap > Link.
- 3. From the Link contact screen, tap 🔒 .
- 4. Select all the contact profiles that you think should be linked to one profile, then tap **Link**.
- 5. When finished, tap **Done**. You can now view and retrieve all your contact's info under one profile.

## Backup/restore call logs

Have your call logs stored in your ASUS Phone to track the calls that you've received, made, or missed. You can also send the saved call logs to your online storage account or email it via the installed email apps in your ASUS Phone.

## Creating a call log backup

- 1. From the Home screen, tap **Phone** then tap **(Phone**) to hide the keypad.
- 2. Tap then tap **Backup call log**.
- 3. Tap **Backup call log to device** to save the call log backup in your ASUS Phone. To email the call log backup, tap **Backup call log to device and send out**.
- 4. Key in a backup file name then tap **OK**. After the backup is successful, tap **OK**.

#### Restoring call log backups

- 1. From the Home screen, tap **Phone** then tap **(Phone**) to hide the keypad.
- 2. Tap then tap **Restore call log**.
- 3. Select a call log backup that you want to restore, then tap **OK**.
- 4. After restoring call log is successful, tap **OK**. Tap  $\bigcirc$  to view the restored call logs.

## **Call Settings**

Configure the settings for your incoming or outgoing calls, call barring, home dialing, and more.

- 1. Do any of the following to launch the Settings screen:
  - Launch Quick settings then tap 🕸.
  - Tap ••• > Settings.
- 2. Tap **Call settings**, then select any of these settings that you want to set up.

| Block call settings                    |                                                                                                    |  |
|----------------------------------------|----------------------------------------------------------------------------------------------------|--|
| Call blocking settings                 | Configure the settings for the Block function.                                                                                                    |  |
| Block List                             | Display the list of your blocked contacts or numbers.                                                                                                    |  |
| Incoming call settings                 |                                                                                                    |  |
| Phone ringtone                         | Set up the ringtone for your SIM 1 or SIM 2 card.                                                                                                    |  |
| Vibrate when ringing                   | Tick when you want your ASUS Phone to vibrate when it rings.                                                                                                    |  |
| Call forwarding                        | Use this feature if you want to send calls to another number on any of these conditions: <b>Always forward</b> , <b>When busy</b> , <b>When unreachable</b> .                                                                                    |  |
| Call rejection message                 | Select or create the message that you want to send when you're unable to answer an incoming call.                                                                                                    |  |
| Headset settings for<br>incoming calls | When you've connected a Bluetooth or wired headset to your ASUS Phone, you can select to automatically answer or set the wait time for incoming calls.                                                                                           |  |
| Outgoing call settings                 |                                                                                                    |  |
| Dial pad touch tones                   | Tick or untick to enable or disable the Dial pad sound in the Phone app.                                                                                                    |  |
| <b>Connection alert settings</b>       | Turn vibration on or off for the connection alert settings.                                                                                                    |  |
| Fixed Dialing Numbers<br>(FDN)         | Set up these settings when you want to restrict outgoing calls<br>only to those numbers in your FDN list, or to numbers with<br>certain prefixes. Inquire from your mobile service provider about<br>availing the FDN service for your SIM card. |  |
| Home dialing                           | Enable and configure your Home dialing settings. For more details, see <u>Home dialing</u> .                                                                                                    |  |
| Other settings                         |                                                                                                    |  |
| Auto call recording                    | Configure the settings for the auto call recording function.                                                                                                    |  |
| Call duration                          | Display the length of calls between two parties. Call duration is measured differently depending on the mobile service provider.                                                                                                    |  |
| Voice mail                             | Set up the voicemail settings, if you've subscribed to a voicemail service with your mobile service provider.                                                                                                    |  |
| Additional settings                    |                                                                                                    |  |
| Calling accounts                       | Configure the SIP account and other phone settings.                                                                                                    |  |
|                                        |                                                                                                    |  |

## Send messages and more

## **Google Messenger**

Google Messenger, an intuitive and delightful app, lets you send/receive SMS/MMS messages, as well as send group texts, photos, or audio messages. You can add emojis or stickers to your messages, share your location, archive your messages, and easily block SMS senders. You can also take photos or record videos and easily share these files.

#### Sending messages

- 1. From the Home screen, tap Messenger.
- 2. Tap +, tap **FREQUENTS** or **ALL CONTACTS**, then select the contact you want to send a message to.
- 3. Start composing your message in the message field.
- 4. When you're done, select the SIM account where you're going to send your message from.

#### **Replying to messages**

- 1. Tap your message alert from your Home screen or Lock screen.
- 2. Start composing your reply in the message field.
- 3. When you're done, select the SIM account where you're going to send your reply from.

**NOTE:** For more details on using Google Messenger, tap > Help & feedback.

## Fun and entertainment

# 5

## **Using a headset**

Have the freedom to do other things while you're in a call or enjoy listening to your favorite music, using a headset.

## **Connecting the audio jack**

Insert the 3.5mm headset jack into the audio port of your device.

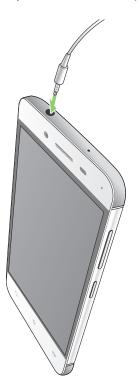

#### WARNING!

- Do not insert other objects into the audio jack port.
- Do not insert a cable with electric power output into the audio jack port.
- Listening at a high volume for long periods can damage your hearing.

#### NOTES:

- We highly recommend to use only compatible headsets or the bundled headset with this device.
- Unplugging the audio jack while listening to music, automatically pauses the music played.
- Unplugging the audio jack while watching a video, automatically pauses the video playback.

## **Google Play Music**

With Google Play Music, you can stream your favorite music, create playlists, or listen to the radio. You can also store up to 50,000 music files to the cloud for free. You can also subscribe to Google Play Music for unlimited and ad-free access to millions of music files that you can add to your own music library.

#### Setting up your Google Play Music

Sign in to your Google or Gmail account to be able to use Google Play Music. Once you've signed in to your acccount, all music files on your ASUS Phone, including the uploaded or purchased ones from Google Play, are added to your library.

To set up your Google Play Music:

- 1. From the Home screen, **Google** > **Play Music**.
- 2. Tap = then tap Settings > Tap to choose account.
- 3. Enter your account, then tap **ADD ACCOUNT**.
- 4. Follow the next instructions to sign in to your account.

#### NOTES:

- Google Play Music subscription is only available in some countries or region.
- For more details on using Google Play Music, visit <u>https://support.google.com</u>

## **FM Radio**

Listen to your favorite local radio stations using your ASUS Phone.

- 1. Connect the bundled headset with your ASUS Phone.
- 2. Tap ••• > **FM Radio.**

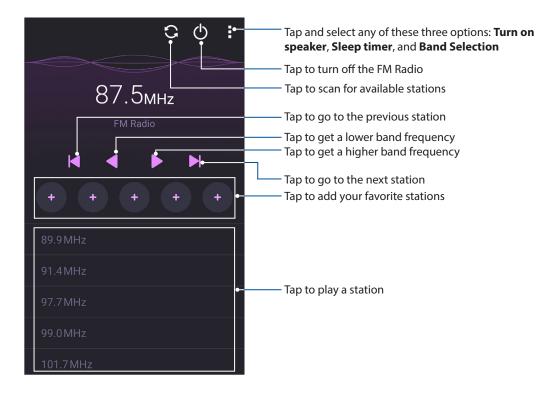

## Scanning for local stations

To scan for stations in your area, tap 😧 to automatically scan for your local radio stations. The available local stations are displayed on the FM Radio screen.

#### Tuning to another frequency

Do the following if you want to listen to a specific radio station:

- 1. From the FM Radio app, tap the current radio station.
- 2. On the Tune frequency box, enter the channel of your favorite radio station.
- 3. If you want to add it to your Favorites, tap Add to favorites.
- 4. When done, tap **OK**.

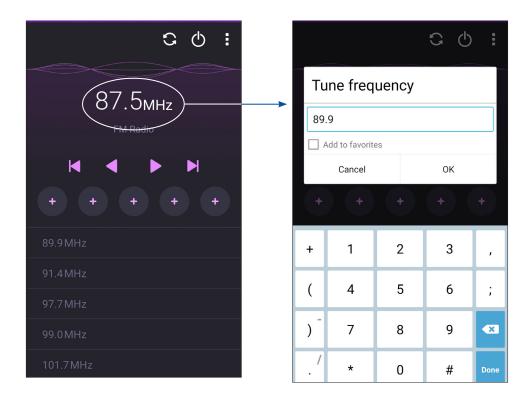

## Your precious moments

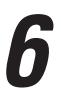

## **Capture moments**

## Launching the Camera app

Capture images and record videos using your ASUS Phone's Camera app. Refer to any of the steps below to open the Camera app.

#### From the home screen

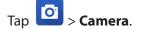

#### Using the volume key

While your ASUS Phone is on sleep mode, double-press the volume key to wake it up and immediately launch the Camera app.

**NOTE:** Before using the volume key to launch the Camera app, enable this function from **Settings** > **Lock screen**, then slide **Instant Camera** to **ON**.

## Using Camera for the first time

After launching the Camera for the first time, two consecutive features appear to help you get started: Tutorial and Image locations.

#### **Tutorial**

If it is your first time to use your ASUS Phone's camera, you will encounter the following tutorial screen after launching the **Camera** app. Refer to the following steps to proceed from this screen.

- 1. On the Tutorial screen, tap **Skip** if you want to skip viewing or **Start** to view the basic tutorial about using Camera.
- 2. After tapping either of these options, you will then proceed to the **Remember Photo Locations** screen.

## **Photo Locations**

After going through the Tutorial screen, the Remember Photo Locations screen appears to help you create automatic location tags for your images. Refer to the following steps to proceed from this screen:

- 1. On the **Remember Photo Locations** screen, tap **No thanks** to proceed to the camera screen or **Yes** to set up location tagging for your captured images.
- 2. On the **Storage location** screen, tap **OK** to save your captured images and videos to your microSD card or **Cancel** to save in your ASUS Phone.

#### Camera home screen

Your ASUS Phone's camera is equipped with auto-scene detection and auto-image stabilizer features. It also features a video stabilization function that helps prevent shakiness while video recording.

Tap the icons to start using your camera and explore the image and video features of your ASUS Phone.

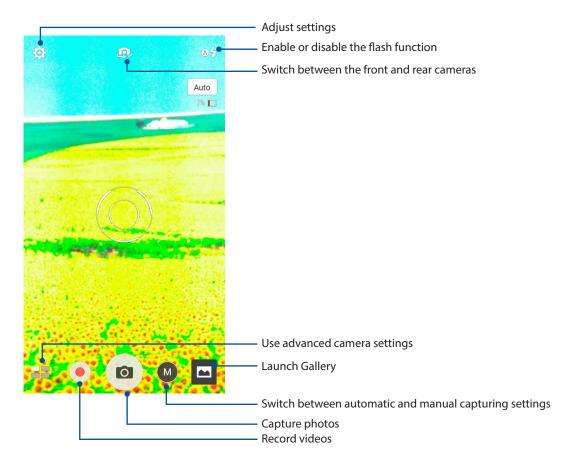

#### Image settings

Adjust the appearance of your captured images by configuring your camera's settings using the steps below.

**IMPORTANT!** Apply the settings first before taking images.

- 1. On the camera's home screen, tap  $\mathbf{O} > \mathbf{O}$ .
- 2. Scroll down and configure the available options.

#### Image

Configure the image quality using these options.

| o 🖿 🎾                           | <b>9</b> : |
|---------------------------------|------------|
| Camera                          |            |
| Image                           |            |
| White balance<br>Auto           | ~          |
| ISO<br>Auto                     | ~          |
| Exposure value                  | ~          |
| Optimization<br><sup>Auto</sup> | ~          |
|                                 |            |

#### Shoot mode

Set your shutter speed to **Timer** mode or change the **Burst** speed under this option.

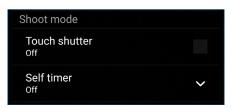

#### Focus & exposure

Enable Touch auto-exposure or Face detection under this option.

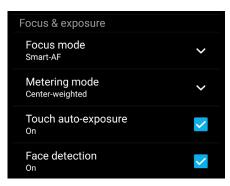

#### Video settings

Adjust the appearance of your recorded videos by configuring your camera's settings using the steps below.

**IMPORTANT!** Apply the settings first before taking images.

1. On the camera's home screen, tap  $\diamondsuit$  >

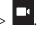

2. Scroll down and configure the available options.

#### Image

Configure the video quality using these options.

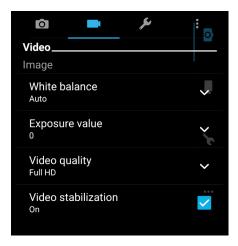

#### Focus & exposure

Enable **Touch auto-exposure** under this option.

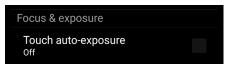

#### **Advanced camera features**

Explore new ways of capturing images or videos and make captured extra special moments using the advanced camera features of your ASUS Phone.

IMPORTANT! Apply the settings first before taking images. Available features may vary per model.

#### HDR

The High-dynamic-range (HDR) feature allows you to take more detailed images for low-light and highly contrasting scenes. HDR is recommended for use when taking images on brightly lit locations, helping balance out the colors produced on your image.

#### Capturing HDR photos

- 1. From the Camera app's home screen, tap  $\blacksquare$  > HDR.
- 2. Tap 🖸 to start capturing HDR photos.

#### **Beautification**

Have fun during and after taking photos of your family and friends using the Beautification feature of your ASUS Phone. When enabled, this feature allows you to make live beauty enhancements on your subject's face before you press the shutter button.

#### **Capturing Beautification photos**

- 1. From the Camera app's home screen, tap **Beautification**.
- 2. Tap ot to start capturing the photo.
- 3. Tap the thumbnail to preview the photo and display the Beautification settings.
- 4. Tap

and select your preferred Beautification feature, then tap  $\, arnow \, arnow \,$  to save the photo.

#### Low light

Using PixelMaster, your camera's light sensitivity is increased by up to 400% to enhance noise reduction and boost color contrast by up to 200%. Use this mode to transform any subject into a great photo or video—with or without ample natural lighting.

#### Capturing Low light photos

- 1. From the Camera app's home screen, tap **Low light**.
- 2. Tap ot to start capturing photos.

#### Capturing Low light videos

- 1. From the Camera app's home screen, tap  **Low light.**
- 2. Tap 🛑 to start recording a video.

#### Night

Take well-lit photos even on night time or on low-light situations using the Night feature of your ASUS Phone.

**NOTE:** Keep your hands steady while before and while the ASUS Phone is capturing the image to prevent blurry results.

#### **Capturing Night photos**

- 1. From the Camera app's home screen, tap  $\blacksquare$  > Night.
- 2. Tap 🖸 to start capturing Night photos.

#### Selfie

Take advantage of your rear camera's high megapixel specs without worrying about pressing the shutter button. Using face-detection, you can set your ASUS Phone to detect up to four faces using the rear camera then automatically capture your selfie or group selfie.

#### **Capturing Selfie photos**

1. From the Camera app screen, tap **Selfie**.

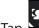

- 2. Tap 🚾 to choose how many people should be included in the photo.
- 3. Use the rear camera to detect faces and wait for your ASUS Phone to start beeping, counting down until it captures the photo.
- 4. Tap  $\heartsuit$  to save the photo.

#### Panorama

Capture images from various angles using Panorama. Images captured from a wide angle perspective are automatically stitched together using this feature.

#### Capturing panoramic photos

- 1. From the Camera app's home screen, tap **Panorama**.
- 2. Tap 🖸 then pan your ASUS Phone to the left or right to capture the scenery.

**NOTE**: While panning your ASUS Phone, a timeline of thumbnails appears on the lower part of your screen as it captures the scenery.

3. Tap  $\bigotimes$  when finished.

#### Time lapse

The time lapse video feature of your ASUS Phone allows you to capture stills for automatic time lapse playback. In effect, events seem to move in a fast-forward manner though they actually occured and were recorded between long intervals.

#### **Recording Time lapse videos**

- 1. From the Camera app's home screen, tap **Time lapse**.
- 2. Tap then select the time lapse interval.
- 3. Tap 🛑 to start taking Time lapse videos.

#### **Using the Gallery**

View images and play videos on your ASUS Phone using the Gallery app.

This app also allows you to edit, share, or delete image and video files stored in your ASUS Phone. From Gallery, you can display images in a slideshow or tap to view the selected image or video file.

To launch Gallery, tap ••• > **Gallery**.

#### Viewing files from your social network or cloud storage

By default, your Gallery displays all the media files on your ASUS Phone according to their album folders.

To view the media files from other locations accessible via your ASUS Phone:

- 1. From the main screen, tap **\_\_\_**.
- 2. Tap any of the following source locations to view their respective media files.

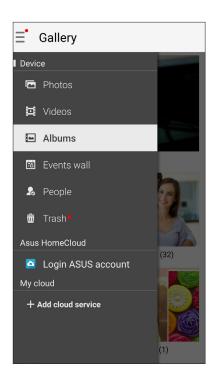

#### NOTES:

- You can download photos to your ASUS Phone from your cloud account and use them as your wallpaper or a contact's cover image.
- · For details on adding cover images to your contacts, see Customizing your contact's profile.
- For details on using photos or images as your wallpaper, see <u>Wallpapers</u>.

**IMPORTANT!** Internet connection is required for viewing photos and videos under **ASUS HomeCloud** and **My cloud**.

#### Viewing the photo location

Enable the location access on your ASUS Phone, and get the location details on your photos. Your photos' location details include the area where the photos are taken, as well a map of the location via Google Map or Baidu (in China only).

To view the details of a photo:

- 1. Turn on the location access from ••• > Settings > Location.
- 2. Ensure that you have shared your location to Google Map or Baidu.
- 3. Launch the Gallery app, and select the photo whose photo details you want to view.
- 4. Tap the photo then tap

| < | 1/1                                    | <                                                   | Ŵ            |          |
|---|----------------------------------------|-----------------------------------------------------|--------------|----------|
|   |                                        |                                                     |              |          |
|   |                                        |                                                     |              |          |
|   |                                        |                                                     |              |          |
|   |                                        |                                                     |              |          |
|   | 2 the second                           | the second                                          |              |          |
|   | Time                                   |                                                     | 2            |          |
|   | 10:37 PM                               |                                                     | -            |          |
|   | 08.09.1979 (Thursday)                  |                                                     | 1            |          |
|   | Location                               |                                                     |              |          |
|   | London, Victoria Emb<br>United Kingdom | bankme                                              | nt, SW1      | A,       |
|   | 51.503513, -0.122019                   |                                                     |              |          |
|   | mono trange                            | Waterbox<br>Unoncoll Unoterbox<br>Unoncoll Unoncoll | Lordon fyr o |          |
|   |                                        | 050100                                              | Mep data S   | 2014 Goo |
|   | 293484615_71ea                         | 950109                                              | _0_          |          |
|   |                                        |                                                     |              |          |
|   | I                                      |                                                     |              |          |

Tap to show the photo location details

#### **Sharing files from the Gallery**

- 1. From the Gallery screen, tap the folder where the files you want to share are located.
- 2. After opening the folder, tap it to activate file selection.
- 3. Tap the files you want to share. A check mark appears on the center of the image you select.
- 4. Tap then select from the list where you want to share the images.

#### **Deleting files from the Gallery**

- 1. From the Gallery screen, tap the folder where the files you want to delete are located.
- 2. After opening the folder, tap it to activate file selection.
- 3. Tap the files you want to delete. A check mark appears on the center of the image you select.

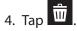

#### **Editing images**

The Gallery also features its own image editing tools that you can use to enhance images saved on your ASUS Phone.

- 1. From the Gallery screen, tap the folder where the files are located.
- 2. After opening the folder, tap the image you want to edit.
- 3. Once the image is opened, tap it again to show its functions.
- 4. Tap to open the image editing toolbar.
- 5. Tap any of the icons on the editing toolbar to apply changes to the image.

#### Zooming in/out the thumbnails or images

From the Gallery screen or your selected image, spread apart your fingers on the touchscreen panel to zoom out. To zoom in, bring your fingers together on the touchscreen panel.

#### **Using MiniMovie**

Turn photos into a theme-designed movie or general slideshow video using the MiniMovie app.

To create a MiniMovie:

- 1. From your Home screen, tap  $\bullet \bullet \bullet >$  **MiniMovie** to launch the MiniMovie app.
- 2. Tap Allow to allow MiniMovie to access the photos in your phone.
- 3. Tap **Deny** or **Allow** to deny or allow MiniMovie to access your contacts list.
- 4. Tap **Movie** or **Slideshow** to create a theme-designed movie or general slideshow.

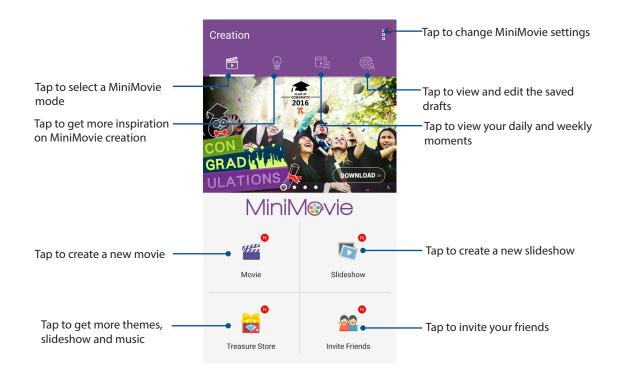

5. Select the folder containing the photos for the movie or slideshow that you want to create.

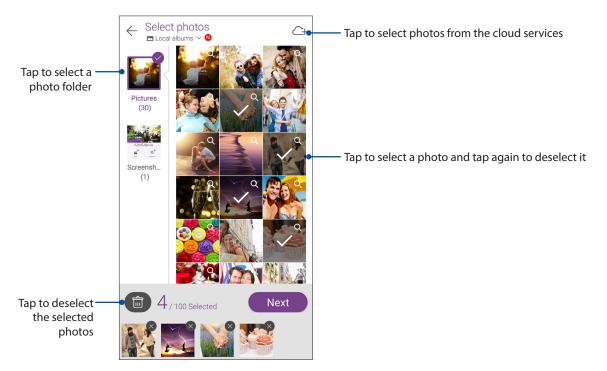

- 6. When done, tap **Next**.
- 7. Set the theme, music, subtitle, or text for your movie or slideshow.

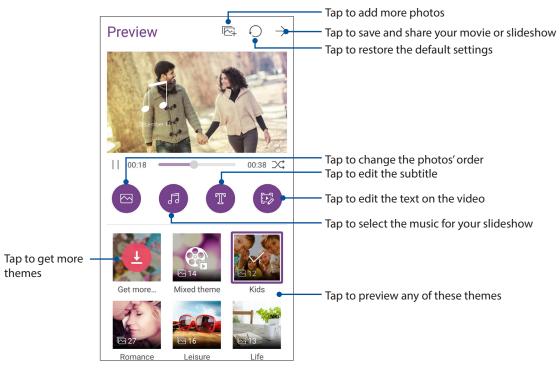

8. Tap  $\rightarrow$  to share and save your movie or slideshow.

#### **PhotoCollage**

Use the PhotoCollage app to create a collage from your collection of photos.

To launch the PhotoCollage app, tap ••• from your Home screen then tap **PhotoCollage**.

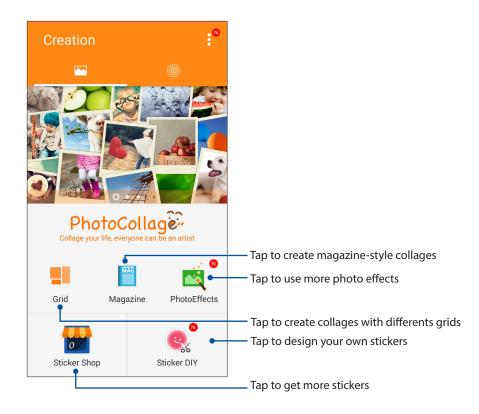

### Staying connected

## 7

#### **Mobile network**

When there's no available Wi-Fi network that you can connect to, you can enable your mobile network's data access for Internet connection.

#### Enabling the mobile network

Launch Quick settings then tap the cellular data icon <sup>(1)</sup> to enable or disable the mobile network.

#### NOTES:

- If you access the Internet via your mobile network, additional charges will be incurred depending on your data plan.
- For more details on your mobile network charges/fees and settlings, contact your mobile service provider.

#### Wi-Fi

The Wi-Fi technology of your ASUS Phone gets you connected to the wireless world. Update your social media accounts, browse the Internet, or exchange data and messages wirelessly from your ASUS Phone.

#### **Enabling Wi-Fi**

- 1. Launch the Settings screen by doing any of the following:
  - Launch Quick settings then tap 🤨.
  - Tap ••• > Settings.
- 2. Slide the Wi-Fi switch to the right to turn on the Wi-Fi.

**NOTE:** You can also enable the Wi-Fi from Quick Settings screen. Refer to section <u>Quick Settings</u> on how to launch Quick Settings screen.

#### Connecting to a Wi-Fi network

- 1. On the Settings screen, tap Wi-Fi to display all detected Wi-Fi networks.
- 2. Tap a network name to connect to it. For a secured network, you may be prompted to key in a password or other security credentials.

#### NOTES:

- Your ASUS Phone automatically reconnects to the network that you connected with previously.
- Turn off the Wi-Fi feature when you're not using it to help save battery power.

#### **Disabling Wi-Fi**

To disable Wi-Fi:

- 1. Launch the Settings screen by doing any of the following:
  - Launch Quick settings then tap 🤨.
  - Tap  $\bullet \bullet \bullet \bullet >$  Settings.
- 2. Slide the Wi-Fi switch to the left to turn off the Wi-Fi.

**NOTE:** You can also disable the Wi-Fi from Quick Settings screen. See **Quick Settings** on how to launch Quick Settings screen.

#### Bluetooth®

Use the Bluetooth feature of your ASUS Phone to send or receive files and stream multimedia files with other smart devices over short distances. With Bluetooth, you can share your media files with your friends' smart devices, send data for print with a Bluetooh printer, or play music files with a Bluetooth speaker.

#### **Enabling Bluetooth®**

- 1. Do any of the following to launch the Settings screen:
  - Launch Quick settings then tap 🥸.
  - Tap ••• > Settings.
- 2. Slide the Bluetooth switch to the right to turn on the Bluetooth.

**NOTE:** You can also enable the Bluetooth from Quick Settings screen. See <u>Quick Settings</u> on how to launch Quick Settings screen.

#### Pairing your ASUS Phone to a Bluetooth® device

Before using the Bluetooth feature of your ASUS Phone in full scale, you have to pair it first with the Bluetooth device. The ASUS Phone automatically stores the pairing connection of the Bluetooth device.

1. On the Settings screen, tap **Bluetooth** to display all available devices.

#### **IMPORTANT!**

- If the device that you want to pair is not in the list, ensure to enable its Bluetooth feature and is discoverable.
- See the user guide that came with your device to learn how to enable its Bluetooth and and set it to discoverable.
- 2. Tap > **Refresh** to scan for more Bluetooth devices.
- 3. In the list of available devices, tap the Bluetooth device that you want to pair with.
- 4. Ensure that the same passkey show on both devices, then tap Pair.

**NOTE:** Turn off the Bluetooth feature when you're not using it to help save battery power.

#### Unpairing your ASUS Phone from the Bluetooth<sup>®</sup> device

- 1. On the Settings screen, tap Bluetooth to display all available and paired devices.
- 2. In the list of paired devices, tap of Bluetooth device that you want to unpair, then tap **Forget**.

#### Tethering

When Wi-Fi service is not available, you can use your ASUS Phone as a modem or turn it into a Wi-Fi hotspot to get Internet access on your laptop, tablet, and other mobile devices.

**IMPORTANT!** Most mobile service providers may require a data plan for you to be able to use the tethering function. Contact your mobile service provider about availing of this data plan.

#### NOTES:

- Internet access via tethering may be slower than the standard Wi-Fi or mobile connection.
- Only a limited number of mobile devices can tether to your ASUS Phone for Internet access.
- Turn off the tethering feature when you're not using it to help save battery power.

#### **Wi-Fi Hotspot**

Turn your ASUS Phone into a Wi-Fi Hotspot to share Internet connection with other devices.

- 1. Do any of the following to launch the Settings screen:
  - Launch Quick settings then tap 🔅.
  - Tap ••• > Settings.
- 2. Tap More > Tethering > Set up Wi-Fi hotspot.
- 3. Assign a unique SSID or network name and a strong 8-character password for your Wi-Fi hotspot. When done, tap **Save**.

| ← Tethering                                   |  |  |  |  |  |
|-----------------------------------------------|--|--|--|--|--|
| Set up Wi-Fi hotspot                          |  |  |  |  |  |
| Network name                                  |  |  |  |  |  |
| My ASUS                                       |  |  |  |  |  |
| Security                                      |  |  |  |  |  |
| WPA2 PSK 🗸                                    |  |  |  |  |  |
| Password                                      |  |  |  |  |  |
| 51b4c15a278a                                  |  |  |  |  |  |
| The password must have at least 8 characters. |  |  |  |  |  |
| Show password                                 |  |  |  |  |  |
| C Disable Wi-Fi hotspot when inactive         |  |  |  |  |  |
| After 5 minutes 🗸 🗸                           |  |  |  |  |  |
| Cancel Save                                   |  |  |  |  |  |
|                                               |  |  |  |  |  |

4. From the Tethering screen, slide Portable Wi-Fi hotspot to ON.

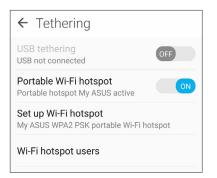

5. Connect other devices to your ASUS Phone's hotspot connection the same way you connect to a Wi-Fi network.

#### **Bluetooth Tethering**

Enable Bluetooth on your ASUS Phone and use it as a modem for Internet access on your Bluetooth-enabled mobile devices such as a laptop or a tablet.

- 1. Enable Bluetooth on your ASUS Phone and the other device.
- 2. Pair both devices.

NOTE: For details, see Pairing your ASUS Phone to a Bluetooth® device.

3. From the Settings screen, tap **More** > **Tethering**, then silde **Bluetooth tethering** to **ON**. You can now surf the Internet or do Internet-related activities on your ASUS Phone.

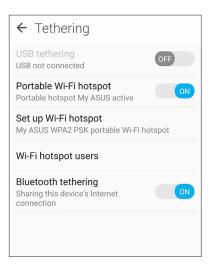

### **Travel and Maps**

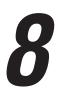

#### Weather

Get real-time weather updates straight from your ASUS Phone using the weather app. Using Weather, you can also check other weather details from around the world.

#### Launching the Weather app

From your Home screen, launch the Weather app using either of the following options:

- Tap ••• > Weather.
- From your ASUS Phone's home screen, tap the weather icon.

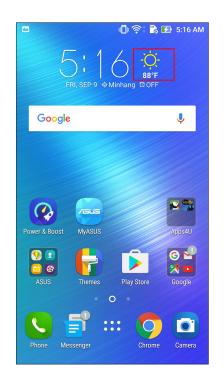

#### Weather home screen

Set up and get your current location's weather updates as well as other parts of the world. You can display the weather updates or daily weather forecast on the Calendar app.

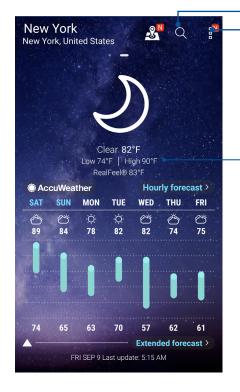

Tap to search for a city's weather info

Tap to get the area's current weather info, refresh the weather info, edit the location list, or configure the weather settings

Swipe up to see other weather information. Swipe to the left or right to see the weather information of other cities in your location list.

#### Clock

Customize the time zone settings of your ASUS Phone, set alarms, and use your ASUS Phone as a stop watch using the Clock app.

#### Launching Clock

Launch the Clock app using either of the following options:

- Tap ••• > **Clock**.
- From your ASUS Phone's home screen, tap the digital clock display.

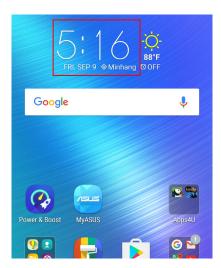

#### **World Clock**

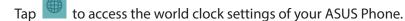

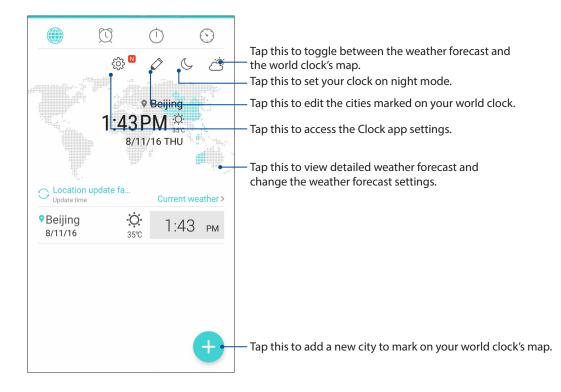

#### Alarm clock

Tap I to access the alarm clock settings of your ASUS Phone.

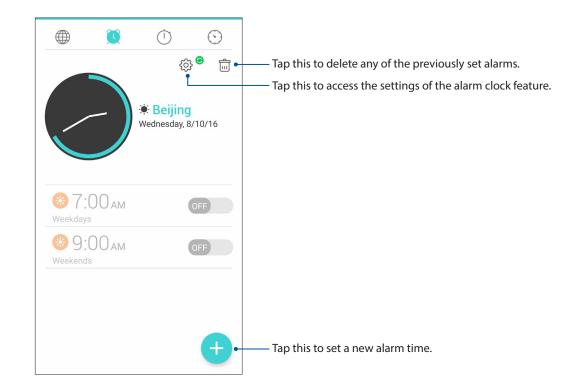

#### Stopwatch

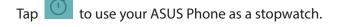

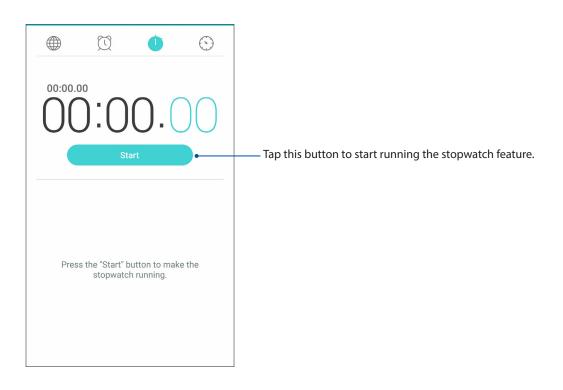

#### Timer

You may set multiple timer options for your ASUS Phone. To do this, follow the steps below:

#### Setting the timer

Tap 😟 to access the timer feature of your ASUS Phone.

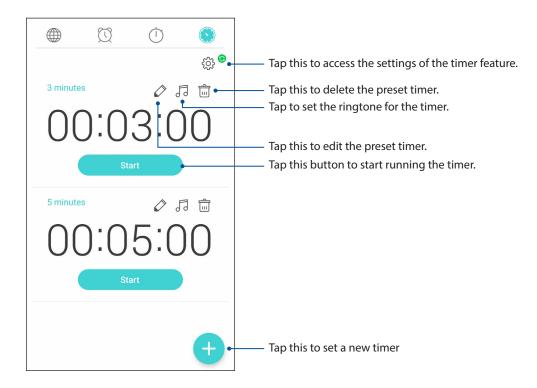

## ZenLink

## **g**

#### Share Link

Share and receive files, apps, or media contents with Android mobile devices using Share Link app (for ASUS mobile devices) or SHAREit app (for other mobile devices) via a Wi-Fi hotspot. With this app, you can send or receive files that are larger than 100 MB and lets you share or receive multiple files at the same time. Share Link app sends and receives files faster than using Bluetooth.

#### Sharing files

- 1. From your Home screen, tap  $\bullet \bullet \bullet = >$  Share Link.
- 2. Tap **Send files** then select from the options that appear on your screen.

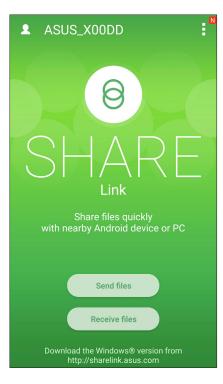

- 3. Tap the files that you want to send then tap **Share selected files**.
- 4. Tap **Add** to select more files or tap **Send** to share the selected files.
- 5. After your ASUS Phone detects the other devices, tap the device that you want to share your files with.

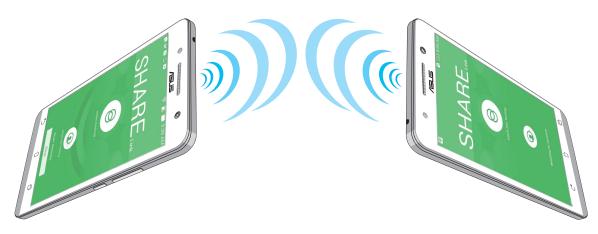

#### **Receiving files**

To receive files:

- 1. From your Home screen, tap ••• then tap **Share Link**.
- 2. Tap **Receive files** to receive the files from the sender.

## Zen Everywhere

## 10

#### **Special Zen Tools**

#### Flashlight

You can turn your ASUS Phone to an instant flashlight by launching your Quick settings panel from any screen or any open app. From the Quick settings panel, simply tap on the Flashlight icon to activate its function.

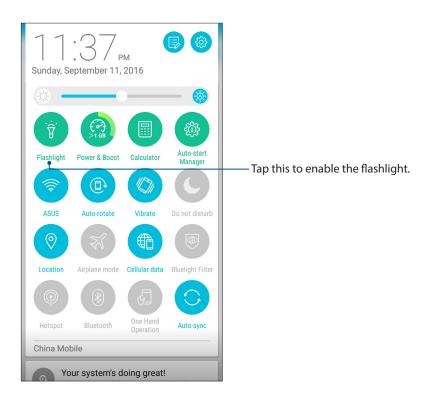

#### Flashlight menu options

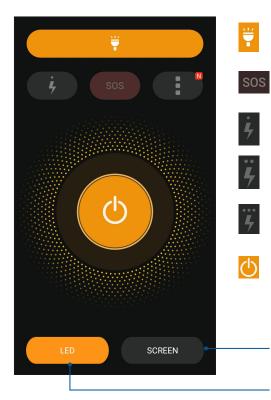

Tap this to enable or disable the flashlight mode.

Tap this to enable or disable the SOS mode.

Tap any of these icons to toggle between the flashlight's speed while blinking.

Tap this to turn on or turn off the light.

Tap this to use your phone screen as the flashlight.

- Tap this to use the rear camera flash as the flashlight.

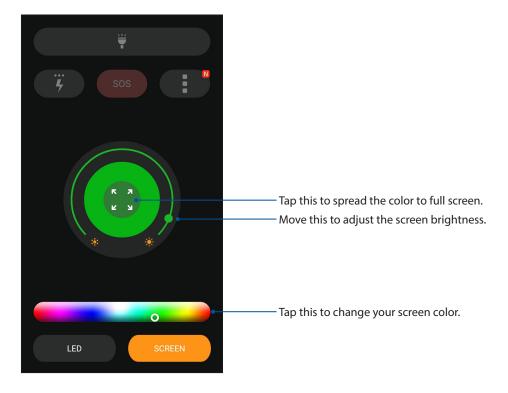

#### **Power & Boost**

Power & Boost function is to optimize device performance after the device is being used for a period of time. This function will close unused processes that are running in the background in order to retrieve more system memory and extend the battery life.

Launch the Power & Boost app using either of the following options:

- From your Home screen, tap
   Power & Boost.
- From the Quick settings panel, tap on the Power & Boost icon.

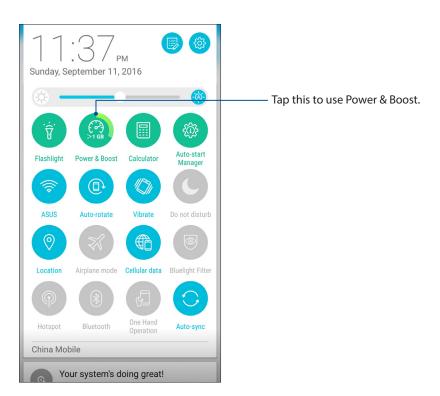

#### Calculator

One-swipe and a tap is all it takes to launch your Calculator. When you open the Quick settings panel, the Calculator icon is there visibly on top of the list. Tap it to get started with your computations.

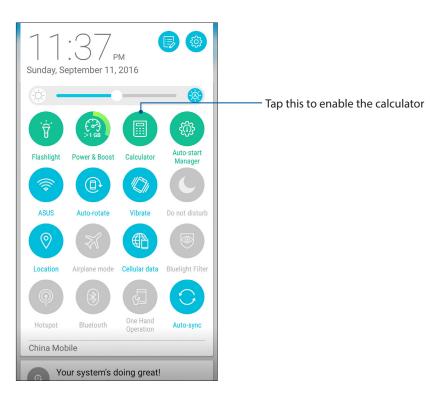

#### Calculator screen

| E Calculator ∎<br>Deg |     |   |          |  |  |
|-----------------------|-----|---|----------|--|--|
| С                     | +/- | % | DEL      |  |  |
| 7                     | 8   | 9 | <u>.</u> |  |  |
| 4                     | 5   | 6 | ×        |  |  |
| 1                     | 2   | 3 |          |  |  |
| 0                     |     | = | +        |  |  |

#### **Quick memo**

Quick memo is a note-taking tool that gives you the freedom to either scribble or type down important notes you need to remember. After creating notes, you can share them via Share Link and social media sites or turn them into a task inside Do It Later.

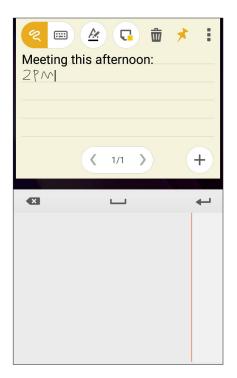

#### Creating a sticky note

You can turn Quick memo notes into a sticky note so you can view them wherever, on your ASUS Phone. To create a sticky note, just tap on the pin icon on the upper right corner of Quick memo after creating your note.

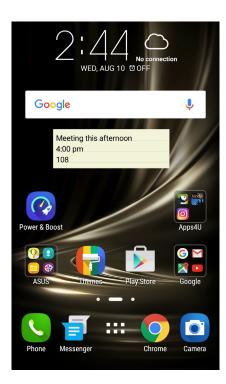

#### **Sound Recorder**

Record audio files using your ASUS Phone by enabling the Sound Recorder app.

#### Launching Sound Recorder

To launch Sound Recorder, tap  $\bullet \bullet \bullet$  > **Sound Recorder**.

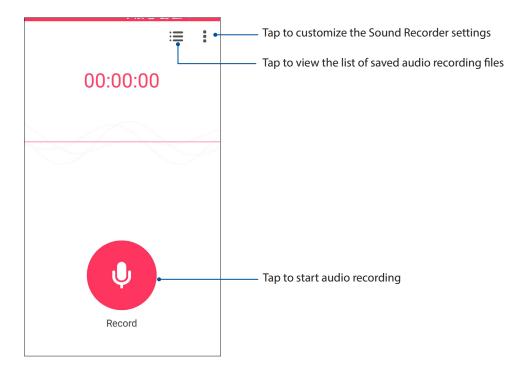

#### Pausing a recording

During a paused recording, you can choose to resume, delete, or save the recording.

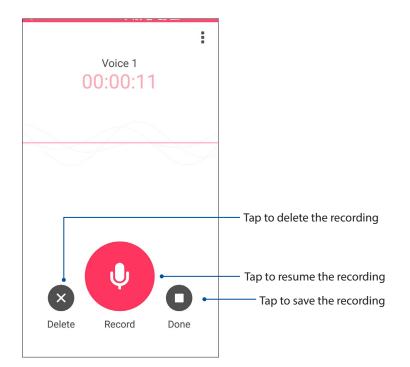

#### **Recording List**

From the Recording List, you can play, rename, share, or delete a saved audio recording file.

To view your recording list, tap **H** from the Sound Recorder main screen.

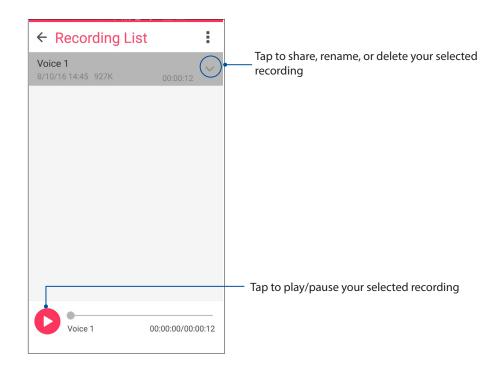

#### **Audio Wizard**

AudioWizard allows you to customize the sound modes of your ASUS Phone for a clearer audio output that fits actual usage scenarios.

#### Using Audio Wizard

To use AudioWizard:

- 1. From your Home screen, tap ••• > Audio Wizard.
- 2. In the AudioWizard window, tap the sound mode you want to activate.

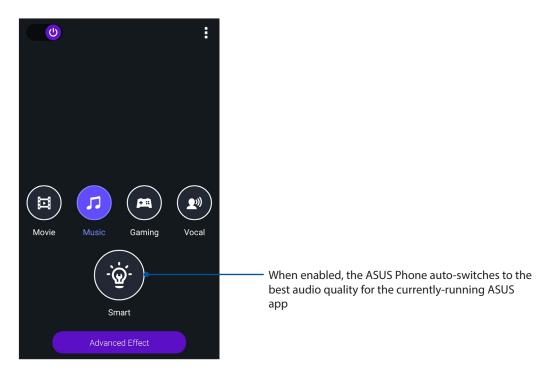

3. Tap Advanced Effect to adjust the advanced sound effects.

#### **Mobile Manager**

Mobile Manager provides an integrated interface for several apps that are designed to optimize device performance, manage the phone power, storage usage and system notifications.

To launch the ASUS Mobile Manager app, tap ••• from your Home screen then tap **Mobile Manager**.

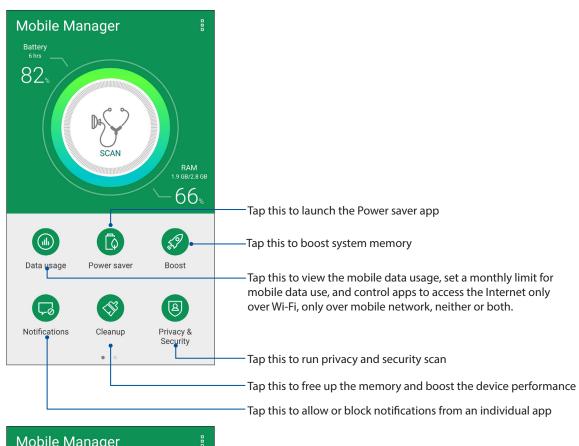

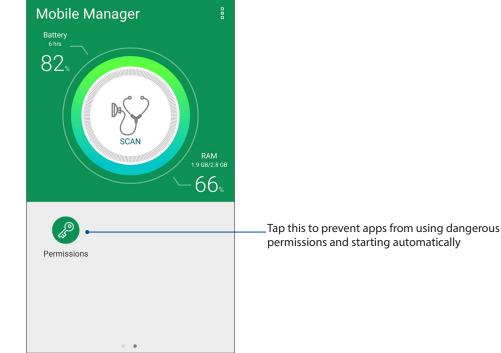

### Maintain your Zen

# 11

#### Keeping your device up-to-date

Keep your ASUS Phone in the loop of Android system updates and upgraded apps and features.

#### **Updating your system**

- 1. Tap ••• then tap **Settings**.
- 2. On the Settings screen, slide down to display other items then tap **About**.
- 3. Tap System update then tap Check Update.

#### Storage

You can store data, apps, or files on your ASUS Phone (internal storage), on an external storage, or on an online storage. You need an internet connection to transfer or download your files on an online storage. Use the bundled USB cable to copy files to or from the computer to your ASUS Phone.

#### Backup and reset

Back up data, Wi-Fi passwords, and other settings to Google servers using your ASUS Phone.

#### 1. Tap ••• then tap **Settings** > **Backup & reset**.

- 2. From the Backup & reset window, you can:
  - **Back up my data:** This feature backs up your data, Wif-Fi passwords, and other settings to Google servers when enabled.
  - **Backup account:** Allows you to specify the account you to be associated when you save your backup.
  - **Automatic restore:** This features facilitates restoration of backed up settings and data when you reinstall an app.
  - **Network settings reset:** This will reset all network settings including Wi-Fi, Cellular network and Bluetooth settings.
  - Factory data reset: Erases all data on phone.

#### **Securing your ASUS Phone**

Use the security features of your ASUS Phone to prevent unauthorized calls or access of information.

#### Unlocking your screen

When the screen is locked, you can open it with the security unlocking options that the ASUS Phone offers you.

- 1. Tap  $\bullet \bullet \bullet$  then tap **Settings** > **Lock screen**.
- 2. Tap Screen lock then select an option to unlock your ASUS Phone.

#### NOTES:

- Refer to section **Unlock screen options** for more information.
- To deactivate the unlock screen option that you set, tap **None** on Choose screen lock screen.

#### Unlock screen options

Choose from these options to lock your ASUS Phone.

#### Pattern

Slide your finger on the dots and create a pattern.

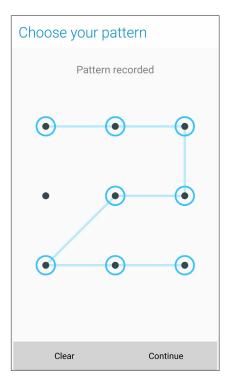

**IMPORTANT!** You can create a pattern with a minimum of four dots. Ensure to remember the pattern that you created to unlock your device.

#### PIN

Key in at least four numbers to set a PIN.

| Choose your PIN          |                 |      |  |  |
|--------------------------|-----------------|------|--|--|
| Touch Continue when done |                 |      |  |  |
|                          | ••••            |      |  |  |
|                          |                 |      |  |  |
|                          |                 |      |  |  |
| Cancel                   | Cancel Continue |      |  |  |
| 1                        | 2               | 3    |  |  |
| 4                        | 5               | 6    |  |  |
| 7                        | 8               | 9    |  |  |
| ×                        | 0               | Next |  |  |

**IMPORTANT!** Ensure to remember the PIN that you created to unlock your device.

#### Password

Key in at least four characters to create a password.

| Choose your password     |       |       |                   |     |     |      |      |      |
|--------------------------|-------|-------|-------------------|-----|-----|------|------|------|
| Touch Continue when done |       |       |                   |     |     |      |      |      |
|                          | ••••• |       |                   |     |     |      |      |      |
|                          |       |       |                   |     |     |      |      |      |
|                          | 0     | ancel |                   |     |     | Cont | inua |      |
|                          | Ui    | ancei |                   |     |     | Cont | inue |      |
| θ                        |       | 23    | æ,                |     | [₩] | ļ    | ļ    | :    |
| 1                        | 2     | 3 .   | 4 <sup>\$</sup> ! | 5 6 | 5   | 7 8  | 3 9  | 9 0  |
| q                        | w     | e     | r ·               | t y | y I | u i  | i    | o p  |
| а                        | s     | d     | f                 | g   | h   | j    | k    | Ι    |
| Û                        | z     | x     | с                 | v   | b   | n    | m    | ×    |
| ¢                        | I@#   | ,     |                   |     |     |      |      | Next |

**IMPORTANT!** Ensure to remember the password that you created to unlock your device.

#### Configuring the other screen security features

Aside from the mode of screen lock, you can also do the following on the Screen security window:

- **Quick access:** Slide the Quick Access switch to **ON** to launch apps on the lock screen.
- **Instant Camera:** Slide the Instant camera switch to **ON** to launch the Camera app even if your ASUS Phone is in idle mode by pressing the volume button twice.
- Lock screen message: Tap this to edit and key in the information that you want to appear even when your screen is locked.

#### Setting your ASUS Phone identity

Know your ASUS Phone's identity such as serial number, IMEI (International Mobile Equipment Identity) number, or model number.

This is important, as when you may lose your ASUS Phone, you can contact your mobile carrier and provide the information to blacklist the unauthorized use of your ASUS Phone.

To display your ASUS Phone's identity:

#### 1. Tap **Settings**.

- 2. On the Settings screen, slide down to display other items then tap **About**. The About screen displays the status, legal information, model number, operating system version, hardware, and software information of your ASUS Phone.
- 3. To see the serial number, SIM contact number, and IMEI of your ASUS Phone, tap **Status**.

## Appendix

#### Notices

#### **CE RF Exposure Compliance**

This device meets the EU requirements (1999/519/EC) on the limitation of exposure of the general public to electromagnetic fields by way of health protection.

For body-worn operation, this device has been tested and meets the ICNIRP guidelines and the European Standard EN 62209-2, for use with dedicated accessories. SAR is measured with this device at a separation of 0.5 cm to the body, while transmitting at the highest certified output power level in all frequency bands of this device. Use of other accessories which contain metals may not ensure compliance with ICNIRP exposure guidelines.

## CE Mark Warning

#### CE marking for devices with wireless LAN/ Bluetooth

This equipment complies with the requirements of Directive 1999/5/EC of the European Parliament and Commission from 9 March, 1999 governing Radio and Telecommunications Equipment and mutual recognition of conformity.

The highest CE SAR values for this device are as follows:

- 0.419 W/Kg (Head) @10g
- 1.520 W/Kg (Body) @10g

#### **Prevention of Hearing Loss**

To prevent possible hearing damage, do not listen at high volume levels for long periods.

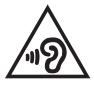

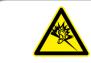

À pleine puissance, l'écoute prolongée du baladeur peut endommager l'oreille de l'utilisateur.

For France, headphones/earphones for this device are compliant with the sound pressure level requirement laid down in the applicable EN50332-1:2013 and/or EN50332-2:2013 standard required by French Article L.5232-1.

#### Laser safety information

CLASS 1 LASER PRODUCT

#### **Power Safety Requirement**

Products with electrical current ratings up to 6A and weighing more than 3Kg must use approved power cords greater than or equal to: H05VV-F, 3G, 0.75mm<sup>2</sup> or H05VV-F, 2G, 0.75mm<sup>2</sup>.

#### ASUS Recycling/Takeback Services

ASUS recycling and takeback programs come from our commitment to the highest standards for protecting our environment. We believe in providing solutions for you to be able to responsibly recycle our products, batteries, other components as well as the packaging materials. Please go to <a href="http://csr.asus.com/english/Takeback.htm">http://csr.asus.com/english/Takeback.htm</a> for detailed recycling information in different regions.

#### **Coating notice**

**IMPORTANT**! To provide electrical insulation and maintain electrical safety, a coating is applied to insulate the device except on the areas where the I/O ports are located.

#### **Green ASUS notice**

ASUS is devoted to creating environment-friendly products and packaging to safeguard consumers' health while minimizing the impact on the environment. The reduction of the number of the manual pages complies with the reduction of carbon emission.

For the detailed user manual and related information, refer to the user manual included in the ASUS Tablet or visit the ASUS Support Site at <u>http://support.asus.com/</u>.

#### **Regional notice for Singapore**

Complies with IDA Standards DB**103778** 

This ASUS product complies with IDA Standards.

#### Model name: ASUS\_X00DD / ASUS\_X00DDA / ASUS\_X00DDB (ZC553KL)

| Manufacturer:                        | ASUSTeK Computer Inc.                             |  |  |  |
|--------------------------------------|---------------------------------------------------|--|--|--|
| Address:                             | 4F, No.150, LI-TE RD., PEITOU, TAIPEI 112, TAIWAN |  |  |  |
| Authorised representative in Europe: | ASUS Computer GmbH                                |  |  |  |
| Address:                             | HARKORT STR. 21-23, 40880 RATINGEN, GERMANY       |  |  |  |

## Index

#### Α

Advanced camera features 73 App shortcuts 24 - adding 24 - removing 24, 25 ASUS Phone 8 - chargiing 13 - microSD card - installing 11 - removing 12 - micro SIM card - removing 10 - micro-SIM card - installing 9 - Parts and features 8 - turning on/off 15 Audio Wizard 101

#### B

Backup and reset 103 Beautification 73 - see also Advanced camera features 73 Block list 60 - blocking 60 - unblocking 60 Bluetooth 83 - enabling 83 - pairing 84 - see also Bluetooth Tethering 86 - unpairing 84 Bluetooth Tethering 86 - see also Tethering 85

#### С

Calculator 97 Callback 49 - setting up 49 - incoming calls 49 - missed calls 49 Call logs 49 - blocking 49 - creating backup 62 - redialling last-called number 50 - restoring 62 - saving to Contacts 50 Calls 45 - calling from Contacts 48 - calling your favorite contacts 48

- dialing a phone number 45 - launching the Phone app 45 - other call options 51 - receiving 48 - recording 55 - replacing a speed dial entry 47 - see also Call Settings 63 - see also Contacts 56 - see Callbacks 49 - see Call logs 49 - see Extension number 45 - see Home Dialing 47 - see Multiple calls 52 - see Smart Dialing 46 - see Speed Dialing 46 Call Settings 63 Camera 69 - Camera home screen 70 - first-time use 69 - Image settings 71 - launching 69 - see Advanced camera features 73 - Video settings 72 Chrome 34 - bookmarking pages 35 - clearing the browser cache 35 - launching 34 - reading the pages later 35 - sharing pages 35 Clock 89 - alarm clock 90 - launching 89 - stopwatch 90 - timer 91 - world clock 89 Conference calls 54 Contacts 56 - adding 57 - adding an extension number 57 - Contacts Settings 56 - customizing your contact's profile 58 - exporting 59 - importing 59 - linking contacts' info 62 - see also Block list 60 - see also Social networking 60 - setting up your profile 56 D

Date and time 29 - setting up 29 Do It Later 39 - adding to-do tasks 39 - calling later 39 - deleting to-do tasks 40 - messaging later 39 Dual SIM feature 43

#### E

Easy Mode 26 - adding shortcuts 27, 28 - enabling 26, 28 - removing shortcuts 27, 28 Extension number 45 - auto dialing 46 - confirmation prompt 45 - dialing 45

#### F

Favorites 48 - calling 48 - marking up 58 - see also Contacts 56 File Manager 40 - accessing the internal storage 40 Fingerprint 32 Setting up fingerprint ID from Settings 33 Starting your ASUS phone for the first time 32 First-time startup 16 Flashlight 94 FM Radio 67 - scanning for local stations 68 - tuning to another frequency 68

#### G

Gallery 76

-deleting files 78
editing images 78
MicroFilm 79
sharing files 78
viewing files from social network or cloud storage 76
viewing the photo location 77
zooming in/out 78

GIF animation

see also Advanced camera features 73

Google Play Music 66

Setting up your Google Play Music 66

#### Η

HDR - see also Advanced camera features 73 Headset 65 - connecting 65 Home Dialing 47 Home screen 20 - notification icons 21 - personalizing 24 - see also App shortcuts 24 - see also Easy Mode 26 - see also Wallpapers 25 - see also Widgets 24

#### L

Lock screen 30 - customizing 30 - customizing the quick access buttons 31 - see also Securing your Zen device 104 Low light 73 - see also Advanced camera features 73

#### Μ

MicroSD 11 - Installing a memory card 11 Micro SIM card - Removing a Micro SIM card 10 Micro SIM cards 43 - assigning a preferred micro SIM card 44 - data service 44 - renaming 43 - voice calls 44 Miniature - see also Advanced camera features 73 Mobile Manager 102 Mobile network 82 - enabling 82 Multiple calls 52 - answering another call 52 - see Conference calls 54 - setting up a conference call 53 - switching between calls 52

#### Ν

Night 74 - see also Advanced camera features 73

#### Ρ

Panorama 75 - see also Advanced camera features 73

#### Q

Quick Memo 98 Quick settings 22 - adding or removing buttons 22

#### R

Ringtone 29 - setting up 29

#### S

Security 104 Selfie 74 - see also Advanced camera features 73 Share Link 92 - receiving files 93 - sharing files 92 Smart Dialing 46 Social networking 60 - syncing 61 Sound Recorder 99 - Pausing a recording 99 - Recording List 100 Speed Dialing 46 - creating a speed dial entry 46 - deleting a speed dial entry 47 - replacing a speed dial entry 47 Storage 103 System 103 - updating 103 System notifications 23

#### Т

Tethering 85 - Bluetooth Tethering 86 - Wi-Fi Hotspot 85 Time lapse 75 - see also Advanced camera features 73 Time Rewind - see also Advanced camera features 73 Touchscreen 17 - launching apps or selecting items 17 - moving or deleting items 17 - moving through pages or screens 18 - zooming in 18 - zooming out 19

#### W

Wallpapers 25 - animated wallpaper 26 - wallpaper and background tint 25 Weather 87 - launching 87 - Weather home screen 88 WebStorage 41 Widgets 24 Wi-Fi 82

- connecting 83
- disabling 83
- enabling 82
- see also Wi-Fi Hotspot tethering 85

#### Ζ

Zen Ul 7 ZenUl Help 42